# User's Guide MOTOROLA ATRIX<sup>™</sup> 2

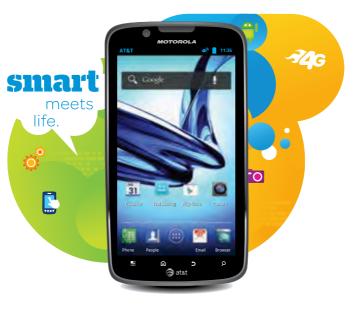

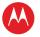

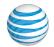

# Welcome

# MOTOROLA ATRIX™2

Powerful just got a lot more fun.

- Android 4.0 (Ice Cream Sandwich): Android 4.0 is the latest version of the Android platform for phones, tablets, and more. It builds on the things people love most about Android, and adds powerful new ways of communicating and sharing.
- Browse in the fast lane: 4G and the 1GHz dual-core processor deliver up to 2x faster processing power than single-core smartphones.
- ZumoCast™: Our free ZumoCast app gives you secure, unlimited access to music, pictures and videos straight from your computer (see "File Access" on page 55).

- Capture the moment: Capture every detail with the 8MP camera and 1080p HD video recorder (see "Photos & Videos" on page 36).
- Music to your ears: Play Music, Motorola's music player, connects you to your favorite artists, lyrics, music news, and more (see "Music" on page 39).
- The Big Time: Connect to an optional Motorola HD Station to browse or play high-res video on the big screen (see "Screen Connections" on page 47).

**Caution:** Before assembling, charging, or using your phone for the first time, please read the important safety, regulatory and legal information provided with your phone.

**SAR** This product meets the applicable limit for exposure to radio waves (known as SAR) of 1.6 W/kg (FCC &

IC). The limits and guidelines include a substantial safety margin designed to assure the safety of all persons, regardless of age and health. The highest SAR values measured for this device are listed in the regulatory information packaged with your product.

**Note:** When using the product while worn on your body, maintain a distance of 2.5 cm (1 inch) from the body to ensure compliance with SAR requirements. Note that the product may be transmitting even if you are not making a phone call.

# Contents

| Your Phone                                            | З    |
|-------------------------------------------------------|------|
| Find More Information                                 | 4    |
| New for Android <sup>™</sup> 4.0 (Ice Cream Sandwich) | 5    |
| Let's Go                                              |      |
| Touchscreen & Keys                                    |      |
| Home Screen                                           | . 10 |
| Personalize                                           | . 13 |
| Apps                                                  | . 14 |
| Calls                                                 | . 18 |
| People                                                | 23   |
| Social networking                                     | 27   |
| Messages                                              | 28   |
| Text Entry                                            | 33   |
| Photos & Videos                                       | 35   |
| Music                                                 | 39   |
| AT&T Features & Services                              | . 41 |
| Browser                                               | 42   |
| Location                                              | 44   |
| Screen Connections                                    | 46   |
| Bluetooth™ & Wi-Fi Connections                        | 49   |
| File Access                                           | 54   |
| Calendar                                              | 56   |
| Alarm Clock                                           | 57   |
| Date & Time                                           | 57   |
| Security & Screen Lock                                | 58   |
| Tips & Tricks                                         | 59   |
| Troubleshooting                                       | 65   |
|                                                       |      |

# Your Phone

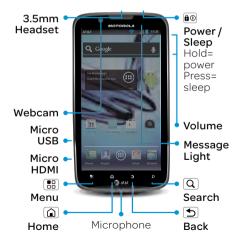

Touch a text box (like in a message or search) to enter text:

- Choose a keyboard: Touch and hold a blank spot in a text box, then choose Input Method.
- Close the keyboard: Touch Back 🕤.
- Find out more: See "Text Entry" on page 34.

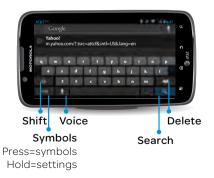

# **Find More Information**

- On your phone—Touch Apps (iii)
   > ? Help Center.
- On any phone—Call AT&T Customer Care at 1-800-331-0500 or dial 611 from any AT&T mobile phone for assistance with your service or device.
- On the web-You can also get support online:

Interactive web tutorials are available at **att.com/Tutorials**. Select Manufacturer: Motorola and Model: ATRIX 2 from the drop-down menus.

For detailed support information including device specifications, the user manual, troubleshooting, user forums and knowledgebase articles, go to **att.com/DeviceSupport** 

For information about your wireless account, service plan or network, go to **att.com/Wireless** 

 Accessories—You can find accessories for your phone at att.com/WirelessAccessories or visit your local AT&T store.

# New for Android<sup>™</sup> 4.0 (Ice Cream Sandwich)

Android 4.0 is the latest version of the Android platform for phones, tablets, and more. It builds on the things people love most about Android, and adds powerful new ways of communicating and sharing.

To check for your phone version and updates, touch Apps (iiii) > Settings > About phone. If your Android version isn't 4.0, touch System updates to check for updates.

Here are some Android 4.0 highlights:

- New Look: Android 4.0 has a new look for the home screen and apps, but the important icons and prompts are still easy to find.
- Unlock Screen: On the unlock screen, drag right to just unlock, up for
   Phone, left for Camera, or down for Text Messaging.

- App and widget list: Touch Apps 
   to open your app and widgets. Flick right to see more apps (if you have a lot).

   Touch Widgets to see what you can add to your home screen.
- Shortcuts and folders: To drag an app or widget onto your home screen, just touch, drag, and drop it where you want it. On your home screen, you can combine app shortcuts into folders.
- Camera: The camera is easy to use, and it has a panorama mode. You can use zoom and special effects for recording videos—or, touch the shutter icon while recording to snap a photo. For photos, touch a spot to set the focus point—try new options when you view and edit photos, too.

- Music: When you're playing songs in Play Music, a music player appears on the unlock screen.
- **People:** The new **People** app makes it easier to group your friends and associates. Your contact information is stored in a new **Me** profile.
- Browser: In Browser, you can touch Menu B to select Request desktop site or choose from expanded Settings.
- Voice commands: Voice commands are easy to use-find out more in "Accessibility" on page 61.
- Settings: Settings are regrouped, and you can quickly see how much data you are using: touch Apps (...) > Settings > Data usage.

# Let's Go

# Assemble & Charge

**Caution:** Please read "Battery Use & Safety" on page 68.

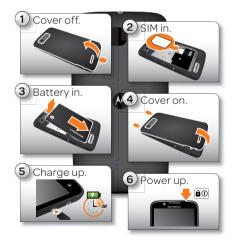

To save battery life, see "Battery Tips" on page 60.

**Note:** This phone supports apps and services that use a lot of data, so make sure your data plan meets your needs. Contact your service provider for details.

After you power up, create or log into your Google™ account so you can download apps from Google Play Store™, back up your **Contacts**, and more. You can also add your email or social networking accounts. Later, you can add or remove accounts by touching Apps () > **∏ Accounts**.

Note: If you want to use a Wi-Fi network for even faster Internet access, touch Apps () > Settings. Touch Wi-Fi to search for and connect to wireless networks. There's more in "Wi-Fi Networks" on page 52.

# Touchscreen & Keys

# Quick Start, Touchscreen

It's all in the touch:

- Touch: Choose an icon or option.
- Touch & hold: Move items on the home screen, or open options for items in lists.

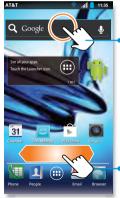

Touch to open. Touch & hold to move or delete.

Drag or flick to scroll pages(or long lists).

- **Drag or flick:** Scroll slowly (drag) or quickly (flick).
- Pinch or double-tap: Zoom in and out on websites, photos, and maps.

#### Tips & tricks

- Flick & stop: When you flick a long list, like **Contacts**, a scroll bar appears at the right. Drag the scroll bar to move quickly, or touch the screen to stop it where you want.
- Maps: Twist a map with two fingers to rotate it, and pull two fingers down to tilt it.
- Sleep: To make the screen sleep or wake up, press Power a.

Note: Your touchscreen might

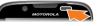

stay dark if the sensor just above it is covered. Don't use covers or screen protectors (even clear ones) that cover this sensor.

- Security: To make the screen lock when you're not using it, touch Apps > Security & Screen Lock > Screen lock.
- Rotate: In many apps, the touchscreen switches from portrait to landscape when you rotate your phone. To turn this on or off, touch Menu > System settings > Display > Auto-rotate screen.

# Power & Sleep Key

Press and hold Power **a** to open a menu where you can choose **Power off**, **Sleep** (no Wi-Fi connections), **Airplane mode** (no network or other connections), vibrate **1**, or silent

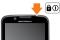

connections), vibrate 3[], or silent . To save your battery, prevent accidental touches, or when you want to wipe

smudges off your touchscreen, put the touchscreen to sleep by

pressing Power 💿 To wake up the touchscreen, just press Power 💿 again.

To change how long your phone waits before the screen goes to sleep automatically, touch Apps ()> Settings > Display > Sleep.

**Tip:** To make the screen lock when it goes to sleep, see "Security & Screen Lock" on page 58.

# Volume Keys

Press the volume keys on the side of the phone to change the ring volume (in the home screen), or the earpiece volume (during a call).

#### Menu, Home, Search, & Back Keys

Touch Menu () to open menu options in your home screen, lists, and other places.

Touch Home (a) to close any menu or app and return to the home screen. Touch and hold Home (a) to show the last few apps you used, then touch an app to open it. In the home screen, touch Home (a) to open or close the app menu.

Touch Back 🕤 to go to the previous screen.

Touch Search (Q) to start a search. There's more in "Search" on page 12.

# Home Screen

# Quick Start, Home Screen

Use your home screen for quick access to apps, notifications, and more.

You'll see the home screen when you turn on the phone or touch Home (a) from a menu:

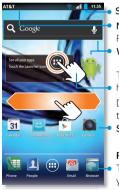

Status Indicators Notifications Flick down for details. Widgets

Touch to open. Touch & hold to move or delete. Drag or flick to scroll through pages. Shortcuts

Favorites Tray Touch (iii) to see all your apps & widgets.

- App menu: 
  See all your apps (if you have a lot, flick left and right to see them all).
- **Shortcuts:** lcons open your favorite apps, web bookmarks, contacts, mail labels, or music playlists.
- Widgets: Little windows show you news, weather, messages, and other updates.
- Favorites Tray: Shortcuts at the bottom of the home screen that appear in all pages. Touch and hold a shortcut, then drag it to or from the favorites tray.

#### Tips & tricks

- Pages: To show other pages of shortcuts, flick the home screen left or right.
- Customize widgets: When you open a widget, touch Menu 🔀 to show any options or settings (you can choose

# accounts for **Messages**, **Social Networking**, or **Calendar** widgets).

There's more about social networking widgets in "Quick Start, Social Networking" on page 27.

• Add: To add a widget, touch Apps ..., touch **Widgets**, then touch and hold a widget. To change your wallpaper, touch and hold an empty spot on the home screen.

You can add a folder to organize your shortcuts.

- Move or delete: To move or delete something, touch and hold it until you feel a vibration, then drag it to another spot, another page, or to the X at the top of the screen.
- Options: To show options for list items (like People), touch and hold them. To show options for your current display, touch Menu () (not all screens have options).

#### Search

To search, use a Search widget on your home screen or touch Search (Q).

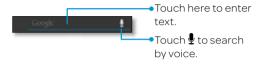

# Phone Status & Notifications

At the top of the screen, icons on the left notify you about new messages or events (flick the bar down for details). Icons on the right tell you about phone status:

| 8            | Bluetooth™         | ((0  | Wi-Fi               |
|--------------|--------------------|------|---------------------|
| ٢            | GPS active         | ≁    | Airplane mode       |
|              | Silent ring        | 3[[{ | Vibrate ring        |
| \$           | Mic mute           | ¥    | Speakerphone        |
| $\mathbf{>}$ | Alarm set          | •    | Network<br>(strong) |
| 6            | Charging           |      | Charged             |
| <b>4</b> c®  | Connected to HSPA+ |      |                     |

# Personalize

# Quick Start, Personalize

Customize your phone's sounds and appearance to make it unique to you!

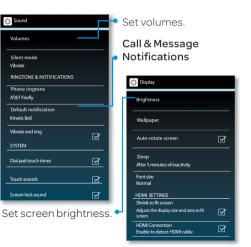

# Find it: Apps (iii) > **2 Settings** > **Sound** or **Display**.

#### Tips & tricks

- Volume: To change your ringtone volume from the home screen, just press the volume keys.
- Message alert: To change your new message notification, touch Apps >>
   Text Messaging > Menu >>
   Messaging settings > Notification Settings.

# Sounds

- Change your ringtone and notifications: touch Apps (iii) >
   Settings > Sound.

- Set a ringtone for a contact: touch
   People, touch the contact, then touch Menu :> Set ringtone.
- Set volume for media: Menu :>
   System settings > Sound > Volumes.

# **Display Settings**

- Set brightness: Apps (iii) > (iiii) > Settings > Display > Brightness.
- Set orientation: Apps :> Settings > Display > Auto-rotate screen.

# Language & Region

Set your menu language:

Find it: Apps (iii) > (iiiii) > Language & input > Locale

# Apps

# Quick Start, Apps

Download games, tools, apps, and more! Find it: Apps ⊕ > ௺ Play Store.

• New apps: To read about or download an app in Play Store, touch it.

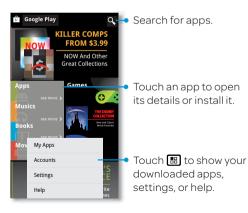

Note: When installing an app, make sure you read the alerts that tell you what information the app will access. If you don't want the app to have access to this information, cancel the installation.

 Downloaded apps: To show apps you downloaded from Play Store, touch Menu :> My apps.

#### Tips & tricks

- Quick access: For quick access to Play Store, just touch Apps ⊕, then touch 
  in the top right.
- **Trusted apps:** Choose your apps and updates carefully, from trusted sites like **Play Store**, as some may impact your phone's performance—see "Choose Carefully" on page 16.
- Recent apps: To show the last few apps you've used, touch and hold Home .

- Update: To make your apps update automatically, touch Apps 
  → Play Store > Menu 
  > My apps, touch an app to open details, then touch the Allow automatic updating checkbox.
- Uninstall: To uninstall or manage apps, from the home screen touch Menu ()> Manage apps, then touch an app.

## Manage & Restore Apps

#### Find it: Menu 😁 > Manage apps

Touch an app in the list, then choose **Uninstall** (for apps you downloaded), **Clear cache**, **Move to SD card** (for downloaded apps), or other options.

Google Play Store™ is also available on your **computer**—go to **play.google.com**. Sign in to browse and manage apps for all your Android™ devices.

If you have trouble removing an app, turn off your phone, then turn it back on-when you see the "Motorola" logo during power-up, press and hold both volume keys until you see the home screen. Your screen will show **Safe Mode** in the lower left corner, and you can remove the app.

To reinstall apps from Google Play Store™, touch Apps ((in the top right) > Menu ()> My apps. The apps you downloaded are listed and available for download.

# Choose Carefully

Apps are great. There's something for everyone. Play, communicate, work, or have fun. But remember, choose your apps carefully. Here are a few tips:

- To help prevent spyware, phishing, or viruses from affecting your phone or privacy, use apps from trusted sites, like **Play Store**.
- In **Play Store**, check the apps' ratings and comments before installing.

- If you doubt the safety of an app, don't install it.
- Like all apps, downloaded apps will use up memory, data, battery, and processing power—some more than others. For example, a simple battery level widget will use less than a streaming music player app. After installing an app, if you're not happy with how much memory, data, battery or processing power it's using, uninstall it. You can always install it again later.
- Just like web browsing, you may want to monitor childrens' access to apps to help prevent exposure to inappropriate content.
- Certain apps may not provide completely accurate information. Take care, especially when it comes to personal health.

# Update Your Phone

You can use your phone or computer to check, download, and install phone software updates:

• Using your phone:

If your phone notifies you about an update, follow the instructions to download and install it.

To manually check for updates, touch Apps (iii) > (iiii) > Settings > About phone > System updates.

Your phone downloads any updates over your mobile network. Remember, these updates can be quite large (25MB or more) and may not be available in all countries. If you don't have an unlimited data plan, or mobile network updates are not available in your country, you can update using a computer. • Using your computer:

On your computer, go to www.motorola.com/support and check the "Software" links. If an update is available, just follow the installation instructions

# Calls

# Quick Start, Calls

Dial numbers, see recent calls, and more. Find it: Apps ::: > :: Phone

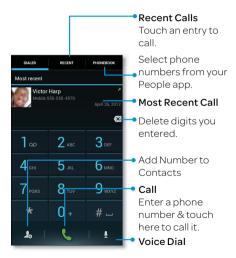

- Make a call: In the dialer, enter a number then touch **C**.
- During a call: Touch Menu 🗃 to choose Hold Call. Your touchscreen goes dark to avoid accidental touches. To wake it up, press Power 🔊.

#### Tips & tricks

- Pause dialing: When dialing, touch Menu 🔀 to add a pause (pauses two seconds), or wait (waits for your confirmation).
- Multi-task: To hide the call display during a call, touch Home or Back . To reopen it, touch Phone.
- Recent calls: To show recent calls, touch III Phone > Recent.
- Voicemail: A o shows in the status bar when you have new voicemail. To hear it, touch Phone then touch and hold 1.

 Forwarding: To set up call forwarding, touch In the Phone screen, touch III Phone > Menu III > Settings > Call Forwarding.

### Make & Answer Calls

To make a call, touch **(III Phone**, enter a number, then touch **(C)**.

Tip: When the screen is locked, touch ♂ and flick to ∰ to make a call.

To answer a call, touch () and flick to ().

To send an incoming call to your voicemail, touch () and flick to  $\bigcirc$ .

**Tip:** To enter the international dialing code (+), touch and hold **••**. To add a pause or wait after numbers, touch Menu **•**.

You can press Power **a** to ignore the call, or press a volume key to silence the ring.

# **End Calls**

#### Touch End call

Note: When you hold your phone to your ear, the touchscreen

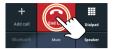

goes dark to avoid accidental touches. When you move your phone away from your ear, the display lights up again.

Your touchscreen might stay dark during calls if the sensor just

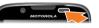

above it is covered. Don't use covers or screen protectors (even clear ones) that cover this sensor. To find Motorola accessories for your phone, visit www.motorola.com

Tip: You can touch Home 🕥 or Back 🕤 to hide the active call display. To reopen it, touch 🔙 Phone.

# Speed Dial

- To set up your speed dial list, touch 📰 Phone > Menu 📰 > Speed dial setup.
- To call a number in the list, touch E Phone, then touch and hold the list number

# Voice Dial

### Find it: 🔙 Phone > 🔳

Dial by just saying a number, or a name from your **People**. Say "Call," followed by a number or a name

# Handsfree

Note: Using a mobile device or accessory while driving may cause distraction and may be illegal. Always obey the laws and drive safely.

During a call:

- To use the speakerphone, touch **Speaker**.
- To use a connected Bluetooth<sup>™</sup> device, touch **Bluetooth** in the call display.

# Mute & Hold

During a call:

- To mute the current call, touch **Mute**.
- To put a call on hold, touch Menu :>
   Hold Call.

# Enter Numbers During a Call

To enter numbers during a call, touch **Dialpad** and touch the numbers.

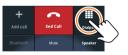

# Voicemail

When you have a new voicemail,  $\infty$  shows in your status bar. To access voicemail, touch **III Phone** then touch and hold **1**.

If you need to change your voicemail number, touch (II) Phone> Menu (III)> Settings > Voicemail settings.

**Tip:** If the voicemail system asks for a mailbox number, or if you need help setting up your voicemail, call 611 from your device.

# **Recent Calls**

#### Find it: 🔙 Phone > Recent

- To call a number, touch ( on the right.
- To send a text message, store the number, or other options, touch and hold an entry.
- To clear the list, touch Menu 📰 > Clear List.

# **Conference Calls**

To start a call between you and two other callers, call the first number. After they answer, touch **Add Call** and call the next number. When the next number answers, touch **Merge**.

# Your Phone Number

Find it: Apps :::> **Settings** > About phone > Status > My phone number

# Your Caller ID

To hide your number from the people you call, touch (III) Phone> Menu (III) > Settings > Additional settings > Caller ID.

# Call Forwarding & Waiting

**Call forwarding** can forward calls all the time, or only when your phone is busy, unanswered, or unreachable (not on the network). To set call forwarding, touch

# Phone > Menu : > Settings > Call forwarding.

Call waiting lets you answer a second call when you're already on a call. To turn off Call waiting and send second calls straight to your voicemail, touch Phone > Menu :> Settings > Additional settings > Call waiting.

# Restrict Outgoing Calls

To restrict your phone so that it can only dial a few numbers, touch **Phone**> Menu **> Settings** > **Fixed Dialing Numbers**.

- To turn fixed dialing on, touch **Enable FDN**.
- To add or delete the allowed numbers, touch **FDN list**.

# Cool Down

In very limited circumstances, such as where your phone has been exposed to

extreme heat, you may see "Cool Down" messages. To avoid possible damage to your battery and phone, you should follow these instructions until the phone is within its recommended temperature range. When your phone is in "Cool Down" mode, only emergency calls can be made.

# **Emergency Calls**

**Note:** Your service provider programs one or more emergency phone numbers that you can call under any circumstances, even when your phone is locked. Emergency numbers vary by country. Your pre-programmed emergency number(s) may not work in all locations, and sometimes an emergency call cannot be placed due to network, environmental, or interference issues.

- Touch I Phone (if your phone is locked, touch Emergency Call or touch Menu - Emergency call).
- 2.Enter the emergency number.
- **3.**Touch **C** to call the emergency number.

**Note:** Your phone can use location based services (GPS and AGPS) to help emergency

**Note:** services find you. See "Location Services" on page 76.

# People

# Quick Start, People

#### Find it: Apps ::: > 💶 People

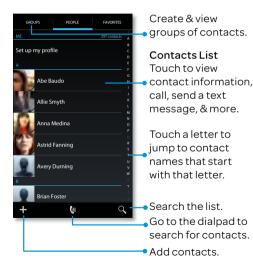

• Create: Touch + below the People list.

- Call, text, or email: Touch and hold a contact, then choose an option.
- Open or edit: Touch and hold a contact to open it, then touch **Edit**.

#### Tips & tricks

- **Groups:** To filter the contacts by group (**All contacts**, **Facebook**, and so on) touch the filter name at the top.
- Contact pictures: To change which account provides the pictures for your People, from the home screen touch Apps (iii) > Accounts > Menu (iiii) > Picture source.
- Search contacts: From the home screen, just touch Search (Q) and enter a contact's name.
- Send contacts: Touch and hold a contact, then choose Menu ()> Share to send a contact's details in a

message or over a Bluetooth connection.

# Transfer Contacts

- To add your social networking contacts, see "Social networking" on page 27.
- To add your email contacts, see "Messages" on page 29.

**Tip:** If you add a **Corporate Sync** account, you can send messages to your coworkers, even if you don't have them stored in your contacts.

- To import contacts from your SIM card (if that didn't happen automatically): Touch Apps (a) > [] People > then touch Menu (a) > Import/Export > Import from SIM card. Touch OK to confirm.
- To import contacts from your computer, upload the contacts to your Google™ account at

contacts.google.com. On your phone, touch Apps (a) > <sup>™</sup> Accounts, choose your Google™ account, then choose Sync Contacts. You can also see these contacts in Gmail™.

• To get more options and help, go to www.motorola.com/TransferContacts.

#### Call, Text, Edit or Delete Contacts

#### Find it: Apps iii > 1 People

# Touch and hold the contact to open View contact, Call contact, Text contact, Add to Favorites, or Edit or Delete.

You can also use "Voice Dial" on page 20.

Where are contacts edited or deleted?

Your phone edits the contacts in its memory, and can sync your Google™ account (touch Apps ) > ▲ Accounts, choose your Google account, then choose Sync Contacts). Contact changes won't affect your SIM card.

# Link Contacts

You might have two contacts for the same person; maybe a Facebook friend who is also stored on your SIM card, or one friend with two email addresses. To combine these two contacts:

#### Find it: Apps in > **1** People

Touch a contact to open it, then touch Menu ()> Edit. Touch Menu ()> Join, then touch the second entry. Your phone remembers this connection.

# Create Contacts

#### Find it: Apps 📾 > 💶 People> 📑

Touch a text box to type the name and details. When you're finished, touch Menu 📰 > Save.

Where are contacts saved? Your phone can save new contacts in its memory and in your Google<sup>™</sup> account. To choose whether contacts are saved in your account, touch Apps (m) > **1** People > Menu (m) > Settings > Contact storage. New contacts won't be on your SIM card, but they will download to new Android<sup>™</sup> devices when you log into your Google account.

## Groups

You can put your **People** into groups that you create (like "friends," "family," or "work"). Then, you can find contacts faster by showing one group at a time.

To create or show a group in your **People**, touch Apps (iiii) > **I People** > **Groups**.

# Social networking

# Quick Start, Social Networking

You can use the **Browser** to track your social networking accounts on sites like Facebook®, Twitter, and LinkedIn. If you don't have accounts on these sites, visit their websites to set them up.

Many social networks offer dedicated apps that you can install on your smartphone. You can also download social networking apps from the Google Play<sup>™</sup> Store by touching Apps ()) > ) Play Store.

When you log in to a social networking account on your smartphone, you may be prompted to sync account contacts, pictures, and status with your **People** app. You can accept or decline to sync. You can change your sync settings at any

time by touching Menu : > Settings in the social networking app.

# Add or Delete Accounts

The first time you turned on your phone, you probably set up or logged in to your Google™ account—that sets up the **Google+** app for social networking.

To add your account for the **Facebook** app:

- 1. Touch Apps 🌐 > 🗱 Settings
  - Accounts & sync > ADD ACCOUNT
     Facebook.

**Tip:** Your network or other factors might affect the download speeds. To download faster, use "Wi-Fi Networks" on page 52.

2.Sign into your account with the user name or email and password that you set up at www.facebook.com. Your Facebook™ friends will appear in your People list. If you don't see your Facebook friends in **People**, choose your account in the **Accounts & sync** list and make sure **Sync contacts** is checked.

To delete an account (along with its contacts and messages on your phone), touch Apps (iiii > (iiiii > Settings > Accounts & sync, touch the account, then touch Menu (iii) > Remove account.

# Messages

### Quick Start, Messages

Find it: Apps ⊕ > **≅ Text Messaging** Tip: In the phone unlock screen, drag ♂ to **≅**.

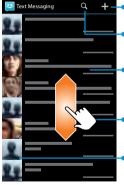

Create a message.

Search for a message.

 Touch a conversation to open it, or touch and hold to delete it.

Flick up for more.

Touch a sender to add them to **People**, or open options for contacting them.

- Create: Touch + at the top right of the page above the list of messages.
- **Open:** Touch a conversation to open it.
- Delete: Touch and hold a conversation or message, then touch the trash can at the top right of the page, and confirm you want to delete the message.

#### Tips & tricks

- Forward, or save attachments: Open a conversation, touch and hold a message, then touch Forward message. Touch and hold a picture to save it.
- Voice entry: Just touch a text box, then touch 🗐 on the touchscreen keyboard.
- Reply to all in text messages: When you send a text message to multiple people, you can let everyone see the other recipients and reply to all, or hide the other recipients so that replies only

#### go to you. To change this, touch Apps ::: > : Text Messaging > Menu ::: > Messaging settings > Outgoing group message type.

• Text your best friend: Use a widget to text your favorite contact quickly: Touch Apps (iii), touch WIDGETS at the top, touch and hold Direct message to drag it to your home screen, then choose a contact.

### Read, Reply, Forward & Delete Text Messages

#### Find it: Apps i > E Text Messaging

Tip: In the phone unlock screen, drag ♂ to 😐.

- **Open:** Touch a conversation to open it.
- Attachments: When you open a message with an attachment, touch the attachment to open it, or touch and hold it to save it.

- **Reply:** Open a conversation, then enter your response in the text box at the bottom.
- Forward: Open a conversation, touch and hold the message you want to forward, then touch Forward message.
- Delete: Touch and hold a conversation you want to delete (or open the conversation and touch and hold just one message), then touch Delete message.
- Settings: Touch Menu : > Messaging settings to change your signature and other options.

### Create Text Messages

#### Find it: Apps iii > 📴 Text Messaging > 🕂

- 1. Enter the recipients at the top.
- 2. Touch the text box at the bottom to enter the message. For text entry details, see "Text Entry" on page 34.

To add an attachment, touch **(**). To send and receive large attachments faster, use "Wi-Fi Networks" on page 52.

# Email

You can check email accounts and send responses, photos, websites, and more.

Find it: Apps 📾 > 🍲 Gmail (or 🗺 Email)

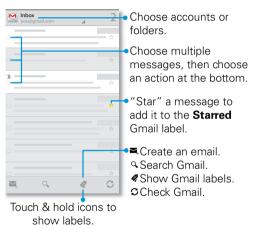

The first time you turned on your phone, you probably set up or logged in to your

Google<sup>™</sup> account—that sets up the **Mail** app for one account, but you can add more.

To add accounts for the **Email** app, touch Apps (iii) > **iii** Settings > Accounts & sync > ADD ACCOUNT, then choose the account type:

• **Corporate** is for Microsoft Exchange server work email accounts. Enter details from your IT administrator.

**Tip:** You might need to enter your domain name with your user name (like *domain/username*). To enter a backslash, toggle the keyboard and touch symbols **=\<**.

**Note:** Some corporate accounts might require you to add a password lock to your phone, for security.

Corporate email requires an enterprise data plan.

• **Email** is for most personal and other accounts that aren't on a Microsoft Exchange Server. For account details, contact the account provider.

To change an account's sync and notifications, or delete it, touch Apps ()> Settings > Accounts & sync, touch an account, then touch Menu ()> Settings or Remove account.

# Chat

Sign in and try a quick chat.

Find it: Apps (a) > | ■ Talk and select your Google™ account. Your friends list opens, and icons tell you who is available for ● text chat, ■ video chat, ♥ voice chat, or who is ♥ offline.

• Invite a friend: Touch **Q**, in the top right, then enter the email address for a friend's Google account. They'll receive the invitation when they sign into Google Talk<sup>™</sup>.

- Start a text chat: Touch a name in your list of friends, then enter text and touch ►.
- Start a voice or video chat: Touch the voice or video icon next to a friend's name.
- Chat from a computer: You can chat from a computer, too. Find out more at www.google.com/talk.

For other chat options, you can use:

- Web browser: In your home screen, touch **Google** and enter your IM provider's website. Once you're there, follow the link to sign in.

# **Emergency Alerts**

Emergency alerts can pop up to tell you about a national or local crisis. After you close an alert, you can reopen it by touching Apps () > A Emergency Alerts.

**Tip:** Emergency alerts have a special sound and vibration that is two seconds long, followed by one second, then another one second.

To choose which types of alerts you receive, touch Apps (a) > A Emergency Alerts > Menu (a) > Settings. The U.S. and local governments send these alerts through your service provider. So you will always receive alerts for the area where you are, and you won't receive alerts if you're outside of the U.S.

For more, visit

www.fcc.gov/pshs/services/cmas.html

# **Text Entry**

# Quick Start, Text Entry

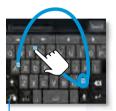

#### Swype Keyboard:

To enter a word, just trace a path through the letters.

To capitalize, go above the keypad. For double letters, circle the letter

To switch keyboards, touch & hold,

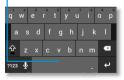

#### Motorola Keyboard:

Touch a key for each letter, then touch predicted words to enter them. When you touch a text box to enter text, like in a message or search, you have keyboard options (to close the keyboard, touch Back (1).

 Choose a keyboard: Touch and hold a blank spot in a text box, then choose Input Method > Swype or Multi-touch keyboard.

Swype<sup>™</sup> text entry: Drag your finger over the letters of a word, in one continuous motion.

#### Multi-touch keyboard text entry:

Enter letters by touching them one at a time.

#### Tips & tricks

- Keyboard adaptation: Your touchscreen keyboard changes, depending on whether you're entering a text message, email, or other text.
- Copy & paste: Double-tap a word to highlight it (if needed, drag the ends of

the highlight). Now touch and hold a blank spot for the copy and paste menu.

• Your dictionary: To add a word you enter often, double-tap the word to highlight it. Now touch and hold a blank spot to open the menu where you can add the word.

If Swype doesn't know a word, touch individual letters to enter it. Swype remembers, so next time you can just drag over the letters.

- **Symbols:** Touch and hold a key to enter the small number or symbol at the top of it.
- Apostrophes: Drag through the apostrophe key to enter apostrophes in common contraction (like I'll).

# Text Entry Settings

- To change your Swype settings, touch **Swype**.
- To edit your word suggestion dictionary, touch **Personal dictionary**.
- To change the language for your display, touch **Locale**.
- To change the sounds, corrections, and other settings for your touchscreen keyboard, touch **Motorola Input**.

# Photos & Videos

# Quick Start, Photos & Videos

Capture photos and videos to send them to friends or save them for later.

### Find it: Apps 📾 > 💽 Camera

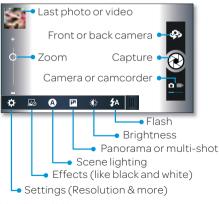

- Take a photo: Open the camera, then touch & (or touch and hold to focus, then release to take).
- Record a video: Touch a in the camera, then touch to start or stop recording.

### Tips & tricks

- Zoom: Press the volume keys.
- Last photo or video: You'll see a thumbnail of your photo or video in the bottom left corner. Touch it to open it, then touch Menu (B) to see options.
- Text a video: To send a video in a text message, set the video quality first: Touch ♣\* to switch to the camcorder, then, touch ☆ > Video Resolution > QVGA. After you record the video,

touch its thumbnail in the upper left, then touch it for sharing options.

- Resolution: In the viewfinder touch Menu :> Settings > Video Resolution.
- **Clarify:** For the clearest photos and videos, clean the lens with a soft, dry cloth.

### View & Share Photos & Videos

### Find it: Apps (iii) > **III** My Gallery

**Tip:** To open your last photo or video from the viewfinder, just touch the thumbnail in the bottom left corner.

Touch **My Library** to show photos and videos, then touch and hold a thumbnail for options, or just touch it to open it.

• To zoom in, touch the screen with two fingers and then drag them apart. To zoom out, drag your fingers together.

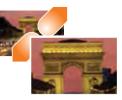

To rotate a picture, place your thumb on the screen and then make an arc with your finger.

• To send or post the photo or video, touch and hold a thumbnail, then touch Share.

To copy photos to/from a computer, go to "File Access" on page 55.

Tip: With **Photo Sharing**, you can post a photo to more than one social network at the same time.

- To delete the photo or video, touch and hold a thumbnail, then touch Delete.
   To delete multiple files, touch Menu ()
   > Select multiple, check the thumbnails, then touch Menu ()
   > More > Delete.
- To set a photo as your wallpaper or a contact photo, touch and hold a thumbnail, then touch **Set as**.
- To edit a photo, touch and hold a thumbnail, then touch Edit.
- To play a slideshow, open a picture, then touch Menu :> More > Slideshow. To stop the slideshow, touch the display. To return to the gallery, touch Back .

**Tip:** Turn the phone sideways for a widescreen view.

# Photo & Video Settings

In the viewfinder, touch Menu 😁 > 🔀 Settings to open a menu.

| options                |                                              |  |  |  |
|------------------------|----------------------------------------------|--|--|--|
| Widescreen             | Set the resolution of<br>your photo to 6MP.  |  |  |  |
| Video<br>Resolution    | Set the resolution of your videos.           |  |  |  |
| Volume Key<br>Function | Set your volume keys to zoom in/out.         |  |  |  |
| Geo-tag                | Add location<br>information.                 |  |  |  |
| Video<br>Stabilization | Reduce hand shaking<br>during video capture. |  |  |  |
| Storage<br>Capacity    | Displays storage space<br>available.         |  |  |  |
| Shutter<br>Tone        | Hear a click when you<br>take a photo.       |  |  |  |

### Capture Your Screen

Share a screen capture of your favorite playlist, your new high score, or a friend's contact information. If you can see it on your phone, you can share it with your friends.

To capture your phone's screen, press and hold the Power **a** and Volume Down keys at the same time.

To see the screen capture, touch Apps  $\bigoplus$  >  $\blacksquare$  My Gallery > My library.

### YouTube™

Share videos with YouTube users everywhere. You don't need a YouTube account to browse and view videos.

### Find it: Apps ::: > [] YouTube

Note: If you don't have a YouTube account, visit www.youtube.com to find out more. To create an account or sign in, touch Menu ()> My account.

# Music

# Quick Start: Music

### Find it: Apps iii > 😱 Play Music

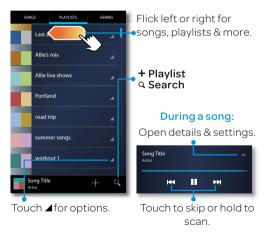

- Go back: When you open a song or artist list, touch  $\widehat{p}$  in the top left to go back.
- Shuffle or repeat: During a song, touch ∧ to show shuffle ★ and repeat ≄ at the bottom. Touch ≄ once to repeat the current song list, or twice to repeat only the current song.
- Volume: Press the volume keys.
- **Stop music:** Touch **m** in the player.

#### Tips & tricks

• Hide or show the music player: Touch Home (▲), and your music continues to play (►) shows in the status bar). To show the player again, flick down the status bar and touch the song.

Tip: Control music playback from the home screen by adding the **Google Play Music** or the **My Music** widget.

- **Playlists:** Touch and hold a song in your library (or touch Menu when it is playing) to add it to a playlist or show other options. To edit, delete and rename a playlist, touch and hold its name in the music library.
- Help: To get help or access your Google Play<sup>™</sup> Music with a computer, visit www.google.com/music.
- Stream music: Touch Apps >>
   ZumoCast, then follow the prompts to set it up. ZumoCast lets you access videos, music, and other files straight from your computers, without having to upload or sync.
- During a flight: Press and hold Power Importance of the start of the start of the

### My Music

### Find it: Apps iii > 💕 My Music

- My Library: Sort through what's in your collection by Artist, Album, Song, Playlist, and Genre. You can create a playlist on the fly.
- Music Store: Add some new tunes to your collection. Choose from New releases, Top albums, Top songs, and Top ringtones. Touch Search Q to quickly find what you seek.
- Internet Radio: Browse through stations from 25 categories.
- DNLA Servers: Find DNLA servers on your network.

# AT&T Features & Services

# Features & Services

- AT&T Navigator®—Get voice-guided, turn-by-turn, GPS-enabled directions. It is the fastest way to get where you are going—whether across town or across the country.
- AT&T Code Scanner—AT&T Code Scanner reads UPC, QR and Data Matrix barcodes that you find on products, in ads or on-line, allowing you to compare prices, reviews, web sites, videos, coupons or learn more about products.
- U-verse TV–Watch LIVE, on-demand & downloadable mobile TV including ESPN Mobile TV, Fox News and more.

Data usage and subscription charges may apply.

# More Information

For information on setting up or using these services, visit **att.com/Tutorials**. To add these services, contact your local AT&T store or call 1-800-331-0500.

# Browser

# Quick Start, Browser

Open **Browser** to find a page or just explore.

### Find it: Apps ::: > S Browser

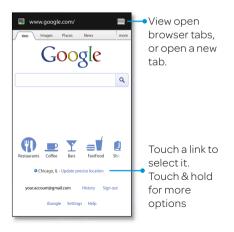

• Web page URL: In the browser or your home screen, just touch Search (a) to enter an address.

**Note:** If you can't connect, contact your service provider.

 Reload: If a page doesn't load correctly, try touching Menu > Refresh.

### Connect

Your phone uses the mobile phone network (over the air) to automatically connect to the web.

**Note:** Your service provider may charge to surf the web or download data.

To use a wireless network, touch Apps ⊕ > **Settings**. There's more in "Wi-Fi Networks" on page 52.

# Downloads

**Warning:** Apps downloaded from the web can be from unknown sources. To protect your phone and personal data, only download apps from sources you trust, like Google Play<sup>™</sup>.

Note: To let your phone install apps that are not from Google Play, touch Apps (iiii > Settings > Security & Screen Lock and under Device Administration, check Unknown sources.

To download a file, picture, or webpage, touch Apps (iii) > [iiii] **Browser** and go to the website:

#### Manage your downloads

To view files or applications you have downloaded, touch Apps (m) > **Downloads**.

# Location

# Quick Start, Location

Open **Maps** or just touch Search (Q) to find an address, then get directions, check in, or save the location.

### Find it: Apps iii > 🚮 Maps

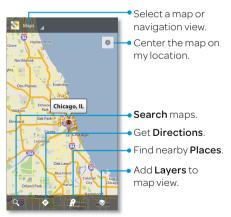

Google Maps<sup>™</sup> offers powerful, user-friendly mapping technology and local business information—including business locations, contact information, and driving directions.

- Find an address: Enter the address in the search box at the top. The map moves to show the address.
- Find and see reviews for nearby businesses or attractions: Touch **?** at the bottom.
- Get directions: Find an address on the map, touch it, then touch  $\clubsuit$ .
- Get map help: Touch Menu 😁 > Help.

### Tips & tricks

- Zoom: To zoom in or out, touch the screen with two fingers and pinch them together or apart.
- Rotate: To rotate a map, touch the screen with two fingers and then drag

one in a circle while the other one stays still.

• Identify address: Touch and hold a spot on the map to show the nearest address.

### Google Maps Navigation™ Beta

Google Maps Navigation Beta is an Internet-connected GPS navigation system with voice guidance.

### Find it: Apps (iii) > 🙏 Navigation

Follow the prompts to speak or type your destination.

For more, go to

www.google.com/mobile/navigation.

# Google Latitude™

Google Latitude lets you see where your friends and family are on Google Maps™. Plan to meet up, check that they got

home safely, or just stay in touch. Don't worry, your location is not shared unless you agree to it. After you join Google Latitude, you can invite your friends to view your location, or accept their invitations.

Touch Apps (iii) > 📮 Latitude and then:

• To add friends, touch 4.

Touch **Select from Contacts** or **Add via email address**, then touch a contact and **Add friends**. Your friend will receive an email notice.

- To **remove** friends, touch **\*** next to their name.
- To share your location when you receive a request, you can choose Accept and share back (show your location and see theirs), Accept, but hide my location (hide your location, but see theirs), or Don't accept (hide both locations).

- To hide your location, touch Menu :> Location settings > Location reporting > Do not update your location.
- To sign out, touch Menu :> Location settings > Sign out of Latitude.

# **Screen Connections**

# Quick Start, Webtop

Release your smartphone's true potential so you can get more done.

Just connect your smartphone to a Motorola Lapdock™, or to an HDTV or monitor, and you're ready to go.

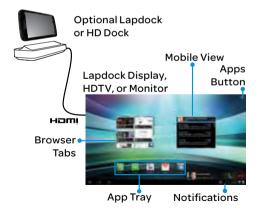

The webtop application and webtop-enabled accessories (sold separately) expand your smartphone onto any full-sized HDTV or monitor. It's web browsing, email, and more with computer-like precision on a large, high-resolution screen. Add a full size USB or wireless keyboard and mouse for serious productivity.

# Connect

The webtop application launches automatically

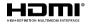

when you connect your smartphone to a lapdock. The other webtop-enabled accessories prompt you to launch the webtop application.

- Motorola Lapdock<sup>™</sup> 100 includes a 10.1" display, keyboard, and trackpad.
- The HD Dock or HD Station connects to an HDTV or monitor, and a keyboard

and mouse.Connect your favorite speakers with a 3.5mm audio jack.

- Use the VGA Travel Adapter to project the webtop application onto a bigger screen.
- Use the HDMI® Cable to connect and run the webtop application on any HDTV or monitor.

To close the webtop application, disconnect your smartphone from the accessory.

# Controls

In the webtop application display:

- Access all your Android applications by clicking on the Apps button **\*\*\*** at the top right of the screen.
- Click on the right or left edges of the home screen to move between home screen panels.

• Click on the right and left edges of the apps screen to flip through pages of applications and widgets.

# Smart Transitions from smartphone to Webtop

When viewing a web page on your smartphone, you can switch to webtop mode to continue viewing the site on a bigger screen. In the desktop browser, click on Menu **:** > **Request desktop site** to see the desktop version of the web page. When you open a new tab, the browser will attempt to load the desktop version of the website (if available). When you are finished browsing, just undock—all of your browser tabs and history go with you on the smartphone.

# Webtop Mode Switch

Downloaded applications will launch in their native size by default. You can run

an application at a larger size by clicking on 23 and selecting webtop mode. The application may stop running while switching modes. Simply relaunch it.

# Bluetooth<sup>™</sup> & Wi-Fi Connections

Quick Start, Bluetooth & Wi-Fi Connections

### Find it: Apps iii > 🔯 Settings

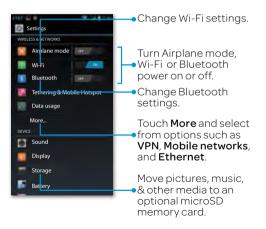

- Turn off all connections: To quickly turn off all wireless and network connections, press and hold Power (a), then touch **Airplane mode**.
- Bluetooth® devices: To connect a Bluetooth headset, keypad, or other device, touch Bluetooth.
- Wi-Finetworks: To connect, touch Wi-Fi.
- Make your phone a hotspot: Touch Apps (iii) > (iiii) Settings > Tethering & Mobile hotspot. Other devices can find your phone as a Wi-Fi network, and use it to connect to the Internet.

### Tips & tricks

• Connect DLNA™ devices: Touch Apps (a) > (a) My Music > DLNA servers to find DLNA Certified devices on your Wi-Fi network. They can play or transfer the videos, pictures, and music stored on your phone.

- Extend battery life: Turn off Bluetooth power and Wi-Fi power when you're not using them.
- Find or stop connections: Turn Bluetooth or Wi-Fi power off to stop a connection. Turn them off and on to search for a new connection.

# Airplane Mode

There are several methods for accessing airplane mode...

- Turn off all connections quickly: press and hold Power 10, then touch Airplane mode.
- Flip the switch: Touch Apps >
   Settings, then flick the Airplane mode switch to turn it ON OF OFF.

**Note:** When you select airplane mode, all wireless services are disabled. You can then turn Wi-Fi and/or Bluetooth back on, if permitted by your airline. Other wireless voice and data services (such as

calls and text messages) remain off in airplane mode. Emergency calls to your region's emergency number can still be made.

# Bluetooth® Wireless

Turn Bluetooth power on or off

# Find it: Apps (iii) > **Settings**, then touch the **Bluetooth** switch to turn it

**Tip:** To extend battery life or stop connections, turn the Bluetooth switch when you're not using it.

**Note:** The Bluetooth Enhanced Audio setting is not recommended for older Bluetooth headsets, as it may not deliver acceptable sound quality.

### Connect devices

The first time you connect a device, follow these steps (to disconnect or reconnect the device, turn it off or on): **1.** Make sure the device you are pairing with is in discoverable mode.

**Note:** Refer to the guide that came with the device for details.

- 2. Touch Apps : > Settings, then touch the **Bluetooth** switch to turn it \_\_\_\_, if necessary.
- 3. Touch a device to connect.

**Tip:** You can touch a device name here to disconnect or reconnect it.

4.If necessary, touch **Pair**, or enter the device passkey (like **0000**) to connect to the device. When the device is connected, the Bluetooth indicator **§** appears in the status bar.

**Note:** Using a mobile device or accessory while driving may cause distraction and may be illegal. Always obey the laws and drive safely.

#### Let devices find your phone

To allow a Bluetooth device to discover your phone:

# 1. Touch Apps (iii) > Settings > Bluetooth.

**2.**Touch your device name to make it visible for two minutes.

### Transfer files

- Photos or videos: Open the photo or video, then touch ♂ > Bluetooth.
- People: Touch Apps ⊕ > I People > Menu ⊞ > Share contacts, then choose which contacts you wish to share, touch OK, and touch Bluetooth.

# Wi-Fi Networks

Turn Wi-Fi power on or off

Find it: Apps (iii) > **iii** Settings, then touch the **Wi-Fi** switch to turn it

**Note:** To extend battery life, turn the Wi-Fi switch off when you're not using it.

### Connect to networks

To find networks in your range:

1. Touch Apps (m) > **Settings**, then touch the **Wi-Fi** switch to turn it <u>on</u>, if necessary.

Tip: To see your phone's MAC address or other Wi-Fi details, touch Menu 😁 > Advanced.

- **2.**Touch a network to connect.
- 3.If necessary, enter Network SSID, Security, and Wireless password, and touch Connect. When your phone is connected to the network, the wireless indicator ♥ appears in the status bar.

If you see  $\circledast$  in the status bar, pull down the status bar and touch the network to connect or enter the password. **Tip:** When Wi-Fi power is on, your phone automatically reconnects to available networks it has used before

### Wi-Fi hotspot

Your can make your phone a Wi-Fi hotspot to provide portable, convenient internet access to other Wi-Fi enabled devices.

**Note:** Keep it secure. To protect your phone and hotspot from unauthorized access, it is strongly recommended that you set up hotspot security (WPA2 is the most secure), including password.

To set up your phone as a Wi-Fi hotspot:

- 1. Turn off Wi-Fi power by touching Apps (■) > ★ Settings, then touch the switch next to Wi-Fi to turn it OFF.
- 2. Touch Apps ::: > Settings > Tethering & Mobile hotspot
- 3. Touch **Mobile hotspot** to turn on the hotspot.

# **4**.Touch **Wi-Fi hotspot settings** to change hotspot security and configuration:

- SSID-Enter a unique name for your hotspot.
- Security–Select the type of security you want: **Open** or **WPA2**. For **WPA2**, enter a unique password that others will need to access your Wi-Fi hotspot.

# Note: WPA2 is recommended by IEEE.

• Channel—If you notice interference after your hotspot has been active for a while, you can try different channels.

# 5. Touch **Save** when the settings are complete.

When your Wi-Fi hotspot is active, other Wi-Fi enabled devices can connect by entering your hotspot's **SSID**, selecting a Security type, and entering the correct Wireless password.

# DLNA™ Media Devices

You can use DLNA Certified computers, TVs, and other devices

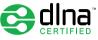

to play or transfer the videos, pictures, and music stored on your phone.

- 1. Make sure your phone is connected to a Wi-Fi network that has another DLNA Certified device.
- 2. Touch Apps (iiii) > (iii) My Music > DLNA servers.
- 3. Touch Play media, Copy media to server, Copy media to phone, or Share media.

Your phone searches for DLNA devices on your network. To search again, touch Menu : > **Refresh**.

4. Choose a device to connect.

54

For more about DLNA devices, visit **www.dlna.org**.

# **File Access**

# Quick Start, File Access

Stream videos and music from your computer to your phone, or any browser.

### Find it: Apps ::: > ZumoCast

Create or log into your ZumoCast account. On your computer, install

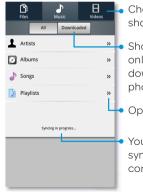

Choose the file type to show.

Show all content, or
 only the ones
 downloaded to your

phone.

Open a list.

Your phone is synchronizing its list of content.

ZumoCast from **www.zumocast.com** and log in to choose folders to share.

- File types: Choose to open your document Files, Music, or Videos.
- Streaming or downloaded: Choose to show All content, updated live from your computer, or only the files Downloaded to your phone.
- Update the file list: Touch Menu : > Refresh to update the list of files from your computer.

### Tips & tricks

• From any browser: Go to www.zumocast.com and log into your account to see your files.

# View Files on Your Phone

Use **Quickoffice** to view and edit files on your memory card.

Find it: Apps iii > 🐼 Quickoffice

Touch a file or folder to open, or touch and hold a file for options. You can edit most text or spreadsheet files:

- Place your cursor by touching the text.
- Select text by double-tapping it.
- Open a keyboard, choose formatting, save the file, or choose other options by touching Menu 🔡.

# Calendar

Managing your schedule has never been easier. The calendar automatically shows calendar events from your web-based Google™ account, and syncs events that you enter from your phone or web browser.

# Find it: Apps in > 31 Calendar

You can view your calendar in different ways: Touch the date, then touch **Day**, **Week**, **Month**, or **Agenda**. When you highlight an event, more details appear.

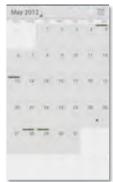

# Add calendar events

From any view, touch Menu :> New event. Enter the event start time and other details. You can even set a reminder so you don't forget about the event. (When you set the reminder time to **0 minutes**, it plays at the event start time.)

**Tip:** Reminders will play only if you've selected a notification ringtone (see "Sounds" on page 14).

When you finish entering event details, touch **Save**.

### Manage calendar events

To edit an event, touch and hold it, then touch **Edit event**. When you're done, touch **Save**.

To delete an event, touch and hold it, then touch **Delete event**.

To go to today, touch 🔳.

# **Alarm Clock**

### Find it: Apps iii > Alarm & Timer

To turn on an alarm, touch the check box.

To add an alarm, touch **Add alarm**, then enter alarm details.

To set a snooze period, in the **Alarms** list, touch Menu ::: > **Settings** > **Snooze** duration.

When an alarm sounds, drag **Dismiss** to turn it off or touch the screen to snooze.

To cancel a snoozed alarm, drag down the status bar and touch the alarm name.

To use the timer, open the alarm clock, touch **Timer** at the top of the screen, and enter the countdown time.

# Date & Time

Set date, time, time zone, and formats: Find it: Apps () > Settings > Date & time

# Security & Screen Lock

# Quick Start, Security

Protect your information, in case your phone is lost or stolen.

# Find it: Apps (iii) > (iiii) > Security & Screen Lock

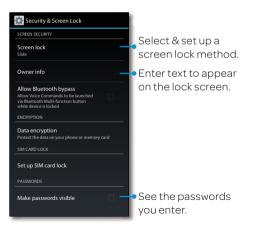

**Note:** You can make emergency calls on a locked phone ("Emergency Calls" on page 23). A locked phone still rings, **but you need to unlock it to answer**.

- Screen lock: To set a lock pattern, PIN, or password that you must enter when you wake up the screen,
  - touch Apps (IIII) > Settings > Security & Screen Lock > Screen lock. Some Corporate Sync accounts might require you to add a **Password** to your phone, for security.
  - **If you forget your lock password or pattern**, you will need to reset your phone (see "Reset" on page 66).
- SIM lock: To set a SIM card PIN that you must enter when you turn on your phone, touch Apps (=) > Settings > Security & Screen Lock > Set up SIM card lock > Lock SIM card. Enter your SIM PIN code. To change your code, choose Change SIM PIN.

**Caution:** If you enter an incorrect PIN code three times, your phone locks your SIM card and asks for your PIN unlock code. Contact your service provider for your PIN unlock code.

### Tips & tricks

 Restrict dialing: To restrict your phone so that it can only dial a few numbers, touch Phone> Menu > Settings >Fixed Dialing Numbers.

# **Tips & Tricks**

Make it faster and easier to get the most out of your phone every day.

# **Battery Tips**

Your phone is like a small computer, giving you a lot of information and apps, at 3G speed, with a touch display! Depending on what you use, that can take a lot of power.

To start getting the most out of your battery, touch Apps (iii) > **Settings** >

**Battery**. This shows you what's using the most battery.

To help minimize battery use, touch Apps (iii) > [iiii] Smart Actions. Check out the sample rules that enable battery savings: Nighttime Battery Saver, and Battery Extender.

To save even more battery life between charges, you could reduce:

- recording or watching videos, listening to music, or taking pictures.
- apps that stream information to your home screen, like news or weather.
- unused online accounts that you registered ("Add or Delete Accounts" on page 28).
- Wi-Fi and Bluetooth® use: Touch Apps (#) > Settings, then touch the switch next to Wi-Fi or Bluetooth to turn them OFF when you don't need them.
- GPS use: Touch Apps (iii) > Settings > Location services, and uncheck GPS satellites.
- network searching: If you are out of coverage, to keep your phone from looking for networks, press and hold Power and to open the Power key menu, then touch Airplane mode.

- display brightness: Touch Apps >>
   Settings > Display > Brightness >
   (dimmer setting).
- display timeout delay: Touch Apps >>
   Settings > Display > Sleep > (shorter setting).

# Accessibility

See, hear, speak, feel, and use. Accessibility features are there for everyone, helping to make things easier.

### Voice recognition

- Dialing and commands: Touch Apps (a)
   Voice Commands. To dial, say
   "Call" and then a contact name or phone number. You can also say a command from the list shown, like
   "Send Message <Name or #>" or "Go To <Menu>."
- Search: Touch and hold Search (Q) to open voice search, then say what you

want to search for, like "Motorola accessories".

 Text entry: Touch a text entry field to open the touchscreen keyboard. Touch
 then say what you want to type.

**Tip:** Speak naturally but clearly, like using a speakerphone.

### Voice readouts

**Note:** You might need to download text-to-speech software (data charges may apply).

To turn on voice readouts, touch Apps (...) > Settings > Accessibility. Touch Accessibility to enable the settings, then touch Voice Readouts.

• Menus and screens: When you touch an item in a menu or screen, your phone speaks the name. To select an item, double-tap it.

**Note:** Touching a home screen shortcut will open it.

- Dialer & text entry: As you type, your phone speaks each number or letter.
- Notification: When you flick the status bar down, your phone speaks all of the notifications.

**Tip:** Navigate through your apps and menus to hear how voice readouts work on your phone.

### Caller ID

When you want to hear who's calling:

- Read out loud: Have your caller announced—touch # Phone> Menu # > Settings > Call settings > Caller ID Readout.
- Ringtones: Assign a unique ringtone to a contact-touch People, touch a contact, then touch Menu > Set ringtone.

Voice settings

Find it: Apps :::> Source Commands > Menu :::> Settings

You can refine recognition of your voice (**Adaptation**) and set options like prompts and shortcuts.

Volume & vibrate

# Find it: Apps (iii) > (iiii) > Sound > Volumes or Silent mode

**Tip:** To set separate volumes for calls and notifications (like new messages), choose **Volumes**.

#### Zoom

- Magnification: Make the screen text larger: Touch Apps (iii) > iiii Settings > Accessibility > Large Text.
- **Pinch to zoom**: You can pinch to zoom on maps, web pages, and photos: To zoom in, touch the screen with two

fingers and then drag them apart. To zoom out, drag your fingers together.

Display brightness

### Find it: Apps (iii) > 🚵 Settings > Display > Brightness

Uncheck **Automatic brightness** to set your own level.

### Touchscreen & keys

You can hear or feel when you touch the touchscreen. Touch Apps (m) > Settings > Sounds:

- Touchscreen: To hear screen touches (click), select Touch sounds.
- Keys: To feel screen keyboard touches (vibrate), select Vibrate on touch.
- Screen lock: To hear when you lock or unlock the screen (click), select Screen lock sound.

#### Messages

Create, send, and receive text messages, IMs, email, and more, all in one place.

### Find it: Apps (iii) > 📮 Text Messaging

To make text entry even easier, you can use features, like auto-complete, auto-correct, and auto-punctuate: touch Apps :> Settings> Language & input. Of course if you don't want to type at all, then use your voice—touch I on the touchscreen keyboard.

### Hearing aids

To help get a clear sound when using a hearing aid or cochlear implant, your phone may have been rated for use with hearing aids. If your phone's box has "Rated for Hearing Aids" printed on it, then please read the following guidance.

**Note:** Ratings are not a guarantee of compatibility (see "Location Services" on page 76). You may also want to consult

your hearing health professional, who should be able to help you get the best results.

- **Call volume**: During a call, press the side volume keys to set a call volume that works for you.
- **Position**: During a call, hold the phone to your ear as normal, and then rotate/move it to get the best position for speaking and listening.

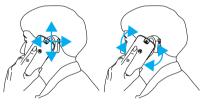

### ΤΤΥ

You can use your phone in TTY mode with standard teletype machines. Touch Apps (iiii) > **Settings** > **Call settings** >

**TTY mode** and select the mode you need:

- **TTY full**: Type and read text on your TTY device.
- **TTY HCO**: Hearing-Carry-Over-type text on your TTY device and listen to voice replies on your phone's speaker.
- **TTY VCO**: Voice-Carry-Over-speak into your phone and read text replies on your TTY device.

**Note:** You'll need a cable/adapter to connect your TTY device to the headset jack on your phone.

Refer to your TTY device guide for mode and usage information.

### Apps

Want more? No problem. Google Play Store™ provides access to thousands of apps, and many provide useful accessibility features. **Find it:** Apps  $\bigoplus$  >  $\square$  (in the top right)

### Connections Quick Reference

Follow the references to find out how to use a USB ♀, HDMI Ham, Wi-Fi @@, or Bluetooth™ ⑧ connection.

| То                               | Ŷ | нэші | Wifi | *  |
|----------------------------------|---|------|------|----|
| transfer files                   | - | -    | -    | 51 |
| hear music                       | - | 47   | 54   | 51 |
| play videos                      | - | 47   | 54   | 51 |
| show pictures                    | - | 47   | 54   | -  |
| makehandsfree<br>calls           | - | -    | -    | 51 |
| remote control                   | - | -    | -    | 51 |
| use controllers<br>and keyboards | - | -    | -    | 51 |

| То                             | Ŷ  | нэті | Wifi) | 8  |
|--------------------------------|----|------|-------|----|
| manage<br>contacts and<br>more | 55 | -    | -     | 51 |

# Troubleshooting

# Crash recovery

In the unlikely event that your phone stops responding to touches and key presses, try a quick reset. Remove the back cover and battery ("Assemble & Charge" on page 7), then replace and turn on your phone as usual.

# Reset

If you want to clear your phone, or if you forget your unlock **PIN** or **Password**, you can reset your phone to factory settings and erase all of your data (if you forget your unlock **Pattern**, see "Quick Start: Security" on page 58).

**Warning:** All downloaded apps and user data on your phone will be deleted. Data on your memory card will not be deleted.

#### If your display is not locked, touch Apps () > () Settings > Privacy > Factory Data Reset > Reset Phone

If your display is locked, follow these steps:

- 1. Read through all of the following steps before you begin, so that you can be ready.
- 2. Turn off your phone.

If your phone is not responding,

try a quick reset. Remove the back cover and battery ("Assemble & Charge" on page 7), then insert the battery and install the back cover.

- 3. When your phone is off, press and hold both volume keys together, then press Power and to turn on the phone.
- **4.**When your phone shows the boot mode menu, press Volume Down to highlight "Recovery."
- 5. Press Volume Up to start "Recovery."

Your phone reboots, then shows a green robot on the screen.

**Tip:** If you activate the wrong prompt or run into problems, you can start over by forcing a reboot.

**6.**When the green robot appears, press Volume Up and Volume Down together.

The recovery menu appears. Press the volume keys to scroll to the factory reset option, then press Power at to activate it. Press the volume keys to scroll to the Yes confirmation, then press Power at to confirm.

7. When the reset is complete, press Power a to choose reboot from the recovery menu.

### Service & repairs

If you have questions or need assistance, we're here to help.

# Go to **www.motorola.com/repair** (United States) or

www.motorola.com/support (Canada), where you can select from a number of customer care options. You can also contact the Motorola Customer Support Center at: 1-800-734-5870 (United States), 1-888-390-6456 (TTY/TDD United States for hearing impaired), or 1-800-461-4575 (Canada).

### Battery Use & Safety

The following battery use and safety information applies to all Motorola mobile devices. If your mobile device uses a non-removable main battery (as stated in your product information), details related to handling and replacing your battery should be disregarded—the battery should only be replaced by a Motorola-approved service facility, and any attempt to remove or replace your battery, unless performed by a service representative, may damage the product and void your warranty. Important: Handle and store batteries properly to avoid injury or damage. Most battery safety issues arise from improper handling of batteries, and particularly from the continued use of damaged batteries.

DON'Ts

- Don't disassemble, crush, puncture, shred, or otherwise attempt to change the form of your battery.
- Don't use tools, sharp objects, or excessive force to insert or remove the battery as this can damage the battery.
- Don't let the mobile device or battery come in contact with liquids.\* Liquids can get into the mobile device's circuits, leading to corrosion.

- Don't allow the battery to touch metal objects. If metal objects, such as jewelry, stay in prolonged contact with the battery contact points, the battery could become very hot.
- Don't place your mobile device or battery near a heat source.\* High temperatures can cause the battery to swell, leak, or malfunction.
- Don't dry a wet or damp battery with an appliance or heat source, such as a hair dryer or microwave oven.

DOs

- Do avoid leaving your mobile device in your car in high temperatures.\*
- Do avoid dropping the mobile device or battery.\* Dropping these items, especially on a hard surface, can potentially cause damage.\*
- Do contact your service provider or Motorola if your mobile device or battery has been damaged in any of the ways listed here.
- \* Note: Always make sure that any battery, connector and compartment covers are closed and secure to avoid direct exposure of the battery to any of these conditions, even if your product information states that your mobile device can resist damage from these conditions. Important: Motorola recommends you always use Motorola-branded batteries and chargers for quality assurance and safeguards. Motorola's warranty does not cover damage to the mobile

device caused by non-Motorola batteries and/or chargers. To help you identify authentic Motorola batteries from non-original or counterfeit batteries (that may not have adequate safety protection), Motorola provides holograms on its batteries. You should confirm that any battery you purchase has a "Motorola Original" hologram.

If you see a message on your display such as **Invalid Battery** or **Unable to Charge**, take the following steps:

- Remove the battery and inspect it to confirm that it has a "Motorola Original" hologram;
- If there is no hologram, the battery is not a Motorola battery;
- If there is a hologram, replace the battery and try charging it again;
- If the message remains, contact a Motorola authorized service center.

**Warning:** Use of a non-Motorola battery or charger may present a risk of fire, explosion, leakage, or other hazard.

Proper and safe battery disposal and recycling: Proper battery disposal is not only important for safety, it benefits the environment. You can recycle your used batteries in many retail or service provider locations. Additional information on proper disposal and recycling can be found at www.motorola.com/recycling

Disposal: Promptly dispose of used batteries in accordance with local regulations. Contact

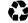

your local recycling center or national recycling organizations for more information on how to dispose of batteries.

Warning: Never dispose of batteries in a fire because they may explode.

### Battery Charging

Notes for charging your product's battery:

- During charging, keep your battery and charger near room temperature for efficient battery charging.
- New batteries are not fully charged.
- New batteries or batteries stored for a long time may take more time to charge.
- Motorola batteries and charging systems have circuitry that protects the battery from damage from overcharging.

### Third Party Accessories

Use of third party accessories, including but not limited to batteries, chargers, headsets, covers, cases, screen protectors and memory cards, may impact your mobile device's performance. In some circumstances, third party accessories can be dangerous and may void your mobile device's warranty. For a list of Motorola accessories, visit www.motorola.com/products

### **Driving Precautions**

Responsible and safe driving is your primary responsibility when behind the wheel of a vehicle.

Using a mobile device or accessory for a call or other application while driving may cause distraction, and may be prohibited or restricted in certain areas—always obey the laws and regulations on the use of these products. While driving. NEVER:

- Type, read, enter or review texts, emails, or any other written data.
- Surf the web.
- Input navigation information.
- Perform any other functions that divert your attention from driving.

While driving, ALWAYS:

- Keep your eyes on the road.
- Use a handsfree device if available or required by law in your area.
- Enter destination information into a navigation device before driving.
- Use voice activated features (such as voice dial) and speaking features (such as audible directions), if available.
- Obey all local laws and regulations for the use of mobile devices and accessories in the vehicle.
- End your call or other task if you cannot concentrate on driving.

Remember to follow the "Smart Practices While Driving" at <u>www.motorola.com/callsmart</u> (in English only).

### Seizures, Blackouts & Eyestrain

To reduce eyestrain and avoid headaches, it is always a good idea to hold the screen a comfortable distance from your eyes, use in a well-lit area, and take frequent breaks. Some people may be susceptible to seizures or blackouts (even if they have never had one before) when exposed to flashing lights or light patterns, such as when playing video games, or watching videos with flashing-light effects.

Discontinue use and consult a physician if any of the following symptoms occur: seizures, blackout, convulsion, eye or muscle twitching, loss of awareness, or disorientation.

If you or someone in your family has experienced seizures or blackouts, please consult with your physician before using an application that produces flashing-light effects on your mobile device.

### Caution About High Volume Usage

Warning: Exposure to loud noise from any source for extended periods of time may affect your hearing. The louder the volume sound level, the less time is required before your hearing could be affected. To protect your hearing:

- Limit the amount of time you use headsets or headphones at high volume.
- Avoid turning up the volume to block out noisy surroundings.

• Turn the volume down if you can't hear people speaking near you.

If you experience hearing discomfort, including the sensation of pressure or fullness in your ears, ringing in your ears, or muffled speech, you should stop listening to the device through your headset or headphones and have your hearing checked. For more information about hearing, see our website at

http://direct.motorola.com/hellomoto/nss/Acousti <u>cSafety.asp</u> (in English only).

## **Repetitive Motion**

When you repetitively perform actions such as pressing keys or entering finger-written characters, you may experience occasional discomfort in your hands, arms, shoulders, neck, or other parts of your body. If you continue to have discomfort during or after such use, stop use and see a physician.

## Children

Keep your mobile device and its accessories away from small children. These products are not toys and may be hazardous to small children. For example:

- A choking hazard may exist for small, detachable parts.
- Improper use could result in loud sounds, possibly causing hearing injury.
- Improperly handled batteries could overheat and cause a burn.

Supervise access for older children. Similar to a computer, if an older child does use your mobile device, you may want to monitor their access to help prevent:

- Exposure to inappropriate apps or content.
- Improper use of apps or content.
- Loss of data.

## Glass Parts

Some parts of your mobile device may be made of glass. This glass could break if the product receives a substantial impact. If glass breaks, do not touch or attempt to remove. Stop using your mobile device until the glass is replaced by a qualified service center.

## **Operational Warnings**

Obey all posted signs when using mobile devices in public areas.

#### Potentially Explosive Areas

Potentially explosive areas are often, but not always, posted and can include blasting areas, fueling stations, fueling areas (such as below decks on boats), fuel or chemical transfer or storage facilities, or areas where the air contains chemicals or particles, such as grain dust, or metal powders. When you are in such an area, turn off your mobile device, and do not remove, install, or charge batteries, unless it is a radio product type especially qualified for use in such areas and certified as "Intrinsically Safe" (for example, Factory Mutual, CSA, or UL approved). In such areas, sparks can occur and cause an explosion or fire.

#### Symbol Key

Your battery, charger, or mobile device may contain symbols, defined as follows:

| Sym<br>bol  | Definition                                                                                                    |
|-------------|----------------------------------------------------------------------------------------------------|
| $\triangle$ | Important safety information follows.                                                                                                    |
|             | Do not dispose of your battery or mobile device in a fire.                                                                                                    |
| 08          | Your battery or mobile device may<br>require recycling in accordance<br>with local laws. Contact your local<br>regulatory authorities for more<br>information. |
|             | Do not dispose of your battery or<br>mobile device with your household<br>waste. See "Recycling" for more<br>information.                                      |
| $\otimes$   | Do not use tools.                                                                                                    |
| ₹₽          | For indoor use only.                                                                                                    |

## Radio Frequency (RF) Energy

#### Exposure to RF Energy

Your mobile device contains a transmitter and receiver. When it is ON, it receives and transmits RF energy. When you communicate with your mobile device, the system handling your call controls the power level at which your mobile device transmits. Your mobile device is designed to comply with local regulatory requirements in your country concerning exposure of human beings to RF energy.

RF Energy Operational Precautions For optimal mobile device performance, and to be sure that human exposure to RF energy does not exceed the guidelines set forth in the relevant standards, always follow these instructions and precautions:

- When placing or receiving a phone call, hold your mobile device just like you would a landline phone.
- If you wear the mobile device on your body, ensure that the device is positioned at least 2.5 cm (1 inch) away from the body, and if you use an accessory case or holder, ensure it is free of any metal.

RF Energy Interference/Compatibility Nearly every electronic device is subject to RF energy interference from external sources if inadequately shielded, designed, or otherwise configured for RF energy compatibility. In some circumstances, your mobile device may cause interference with other devices.

Follow Instructions to Avoid Interference Problems Turn off your mobile device in any location where posted notices instruct you to do so, such as hospitals or health care facilities.

In an aircraft, turn off your mobile device whenever instructed to do so by airline staff. If your mobile device offers an airplane mode or similar feature, consult airline staff about using it in flight.

#### Medical Devices

If you have a medical device, including an implantable medical device such as a pacemaker or defibrillator, consult your healthcare provider and the device manufacturer's directions before using this mobile device.

Persons with implantable medical devices should observe the following precautions:

- ALWAYS keep the mobile device more than 20 centimeters (8 inches) from the implantable medical device when the mobile device is turned ON.
- DO NOT carry the mobile device in the breast pocket.
- Use the ear opposite the implantable medical device to minimize the potential for interference.
- Turn OFF the mobile device immediately if you have any reason to suspect that interference is taking place.

## Specific Absorption Rate (FCC & IC)

YOUR MOBILE DEVICE MEETS FCC AND IC LIMITS FOR EXPOSURE TO RADIO WAVES. Your mobile device is a radio transmitter and receiver. It is designed not to exceed the limits for exposure to radio waves (radio frequency electromagnetic fields) adopted by the Federal Communications Commission (FCC) and Industry Canada (IC). These limits include a substantial safety margin designed to assure the safety of all persons, regardless of age and health.

The radio wave exposure guidelines use a unit of measurement known as the Specific Absorption Rate, or SAR. The SAR limit for mobile devices is 1.6 W/kg.

Tests for SAR are conducted using standard operating positions with the device transmitting at its highest certified power level in all tested frequency bands. The highest SAR values under the FCC and IC guidelines for your device model are listed below:

| Head SAR         | UMTS 1900, Wi-Fi,<br>Bluetooth | 1.01 W/kg |
|------------------|--------------------------------|-----------|
| Body-worn<br>SAR | UMTS 1900, Wi-Fi,<br>Bluetooth | 1.15 W/kg |

During use, the actual SAR values for your device are usually well below the values stated. This is because, for purposes of system efficiency and to minimize interference on the network, the operating power of your mobile device is automatically decreased when full power is not needed for the call. The lower the power output of the device, the lower its SAR value. If you are interested in further reducing your RF exposure then you can easily do so by limiting your usage or simply using a hands-free kit to keep the device away from the head and body. Additional information can be found at www.motorola.com/rfhealth.

#### European Union Directives Conformance Statement

The following CE compliance information is applicable to Motorola mobile devices that carry one of the following CE marks:

# **€**0168 **€**0168

[Only Indoor Use Allowed In France for Bluetooth and/or Wi-Fi]

Hereby, Motorola declares that this product is in compliance with:

- The essential requirements and other relevant provisions of Directive 1999/5/EC
- All other relevant EU Directives

For products that support Wi-Fi 802.11a (as defined in your product information): This device is

restricted to indoor use when operating in the 5.15 to 5.25 GHz (802.11a) Wi-Fi frequency band. The following gives an example of a typical Product Approval Number:

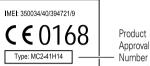

You can view your product's Declaration of Conformity (DoC) to Directive 1999/5/EC (to R&TTE Directive) at <u>www.motorola.com/rtte</u> (in English only). To find your DoC, enter the Product Approval Number from your product's label in the "Search" bar on the website.

## FCC Notice to Users

The following statement applies to all products that bear the FCC logo and/or FCC ID on the product label.

This equipment has been tested and found to comply with the limits for a Class B digital device, pursuant to part 15 of the FCC Rules. See 47 CFR Sec. 15.105(b). These limits are designed to provide reasonable protection against harmful interference in a residential installation. This equipment generates, uses and can radiate radio frequency energy and, if not installed and used in accordance with the instructions, may cause harmful interference to radio communications. However, there is no guarantee that interference will not occur in a particular installation. If this equipment does cause harmful interference to radio or television reception, which can be determined by turning the equipment off and on, the user is encouraged to try to correct the interference by one or more of the following measures:

- Reorient or relocate the receiving antenna.
- Increase the separation between the equipment and the receiver.
- Connect the equipment to an outlet on a circuit different from that to which the receiver is connected.
- Consult the dealer or an experienced radio/TV technician for help.

This device complies with part 15 of the FCC Rules. Operation is subject to the following two conditions: (1) This device may not cause harmful interference, and (2) this device must accept any interference received, including interference that may cause undesired operation. See 47 CFR Sec. 15.19(a)(3).

Motorola has not approved any changes or modifications to this device by the user. Any changes or modifications could void the user's authority to operate the equipment. See 47 CFR Sec. 15.21.

For products that support Wi-Fi 802.11a (as defined in product information): In the United States, do not use your device outdoors while connected to an 802.11a Wi-Fi network. The FCC prohibits such outdoor use since frequencies 5.15-5.25 GHz can cause interference with Mobile Satellite Services (MSS). Public Wi-Fi access points in this range are optimized for indoor use.

Industry Canada Notice to Users

This device complies with Industry Canada license-exempt RSS standard(s). Operation is subject to the following two conditions: (1) This device may not cause interference and (2) This device must accept any interference, including interference that may cause undesired operation of the device. See RSS-GEN 7.1.3. This Class B digital apparatus complies with Canadian ICES-003.

## Software Notices

Warning against unlocking the bootloader or altering a product's operating system software: Motorola strongly recommends against altering a product's operating system, which includes unlocking the bootloader, rooting a device or running any operating software other than the approved versions issued by Motorola and its partners. Such alterations may permanently damage your product, cause your product to be unsafe and/or cause your product to malfunction. In such cases, neither the product nor any damage resulting therefrom will be covered by warranty. Important FCC information: You must not make or enable any changes to the product that will impact its FCC grant of equipment authorization. The FCC grant is based on the product's emission.

modulation, and transmission characteristics, including: power levels, operating frequencies and bandwidths, SAR levels, duty-cycle, transmission modes (e.g., CDMA, GSM), and intended method of using the product (e.g., how the product is held or used in proximity to the body). A change to any of these factors will invalidate the FCC grant. It is illegal to operate a transmitting product without a valid grant.

## Location Services

The following information is applicable to Motorola mobile devices that provide location based functionality. Location sources can include GPS, AGPS and Wi-Fi.

Your mobile device can use Global Positioning System (GPS) signals for location-based applications. GPS uses satellites controlled by the U.S. government that are subject to changes implemented in accordance with the Department of Defense policy and the Federal Radio Navigation Plan. These changes may affect the performance of location technology on your mobile device. Your mobile device can also use Assisted Global Positioning System (AGPS), which obtains information from the cellular network to improve GPS performance. AGPS uses your wireless service provider's network and therefore airtime, data charges, and/or additional charges may apply in accordance with your service plan. Contact your wireless service provider for details.

Your mobile device can also use *Wi-Fi* signals to determine your approximate location, using information from known and available Wi-Fi networks.

#### Your Location

Location-based information includes information that can be used to determine the approximate location of a mobile device. Mobile devices which are connected to a wireless network transmit location-based information. Devices enabled with location technology also transmit location-based information. Additionally, if you use applications that require location-based information (e.g. driving directions), such applications transmit location-based information. This location-based information may be shared with third parties, including your wireless service provider, applications providers, Motorola, and other third parties providing services.

#### Emergency Calls

When you make an emergency call, the cellular network may activate the AGPS technology in your mobile device to tell the emergency responders your approximate location.

ÅGPS has limitations and might not work in your area. Therefore:

- Always tell the emergency responder your location to the best of your ability; and
- Remain on the phone for as long as the emergency responder instructs you.

## Navigation

The following information is applicable to Motorola mobile devices that provide navigation features. When using navigation features, note that mapping information, directions and other navigational data may contain inaccurate or incomplete data. In some countries, complete information may not be available. Therefore, you should visually confirm that the navigational instructions are consistent with what you see. All drivers should pay attention to road conditions, closures, traffic, and all other factors that may impact driving. Always obey posted road signs.

## Privacy & Data Security

Motorola understands that privacy and data security are important to everyone. Because some features of your mobile device may affect your privacy or data security, please follow these recommendations to enhance protection of your information:

- Monitor access—Keep your mobile device with you and do not leave it where others may have unmonitored access. Use your device's security and lock features, where available.
- Keep software up to date—If Motorola or a software/application vendor releases a patch or software fix for your mobile device that updates the device's security, install it as soon as possible.

- Secure Personal Information—Your mobile device can store personal information in various locations including your SIM card, memory card, and phone memory. Be sure to remove or clear all personal information before you recycle, return, or give away your device. You can also backup your personal data to transfer to a new device. **Note:** For information on how to backup or wipe data from your mobile device, go to www.motorola.com/support
- Online accounts—Some mobile devices provide a Motorola online account (such as MOTOBLUR). Go to your account for information on how to manage the account, and how to use security features such as remote wipe and device location (where available).
- Applications and updates—Choose your apps and updates carefully, and install from trusted sources only. Some apps can impact your phone's performance and/or have access to private information including account details, call data, location details and network resources.
- Wireless–For mobile devices with Wi-Fi features, only connect to trusted Wi-Fi networks. Also, when using your device as a hotspot (where available) use network security. These precautions will help prevent unauthorized access to your device.

- Location-based information—Mobile devices enabled with location based technologies such as GPS, AGPS or Wi-Fi, can transmit location-based information. See "Location Services" for more details.
- Other information your device may transmit—Your device may also transmit testing and other diagnostic (including location-based) information, and other non-personal information to Motorola or other third-party servers. This information is used to help improve products and services offered by Motorola.

If you have further questions regarding how the use of your mobile device may impact your privacy or data security, please contact Motorola at <u>privacy@motorola.com</u>, or contact your service provider.

## Use & Care

To care for your Motorola mobile device, please observe the following:

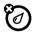

#### liquids

Don't expose your mobile device to water, rain, extreme humidity, sweat, or other liquids.

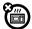

drying

Don't try to dry your mobile device using a microwave oven, conventional oven, or dryer, as this

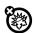

may damage the mobile device. extreme heat or cold

Don't store or use your mobile device in temperatures below -10°C (14°F) or above 60°C (140°F). Don't recharge your mobile device in temperatures below 0°C (32°F) or above 45°C (113°F). dust and dirt

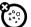

Don't expose your mobile device to dust, dirt, sand, food, or other inappropriate materials.

cleaning

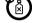

To clean your mobile device, use only a dry soft cloth. Don't use alcohol or other cleaning solutions. shock and vibration

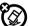

Don't drop your mobile device.

#### protection

To help protect your mobile device, always make sure that any battery, connector and compartment covers are closed and

secure.

## Recycling

Mobile Devices & Accessories Please do not dispose of mobile devices or electrical accessories (such as chargers, headsets, or batteries) with your household waste, or in a fire. These items should be disposed of in accordance with the national collection and recycling schemes operated by your local or regional authority. Alternatively, you may return unwanted mobile devices and electrical accessories to any Motorola Approved Service Center in your region. Details of Motorola approved national recycling schemes, and further information on Motorola recycling activities can be found at: www.motorola.com/recycling

#### Packaging & Product Guides

Product packaging and product guides should only be disposed of in accordance with national collection and recycling requirements. Please contact your regional authorities for more details.

## California Perchlorate Label

Some mobile phones use an internal, permanent backup battery on the printed circuit board that may contain very small amounts of perchlorate. In such cases, California law requires the following label:

Perchlorate Material – special handling may apply when the battery is recycled or disposed of. See

www.dtsc.ca.gov/hazardouswaste/perchlorate (in English only). There is no special handling required by consumers.

#### Hearing Aid Compatibility with Mobile Phones

Some Motorola phones are measured for compatibility with hearing aids. If the box for your particular model has "Rated for Hearing Aids" printed on it, the following explanation applies. When some mobile phones are used near some hearing devices (hearing aids and cochlear implants), users may detect a buzzing, humming, or whining noise. Some hearing devices are more immune than others to this interference noise, and phones also vary in the amount of interference they generate.

The wireless telephone industry has developed ratings for some of their mobile phones, to assist hearing device users in finding phones that may be compatible with their hearing devices. Not all phones have been rated. Phones that are rated have the rating on their box or a label on the box. To maintain the published Hearing Aid Compatibility (HAC) rating for this mobile phone, use only the original equipment battery model.

This phone has been tested and rated for use with hearing aids for some of the wireless technologies that it uses. However, there may be some newer wireless technologies used in this phone that have not been tested yet for use with hearing aids. It is important to try the different features of this phone thoroughly and in different locations, using your hearing aid or cochlear implant, to determine if you hear any interfering noise. Contact your service provider or Motorola for information on hearing aid compatibility. If you have questions about return or exchange policies, contact your service provider or phone retailer.

The ratings are not guarantees. Results will vary depending on the user's hearing device and hearing loss. If your hearing device happens to be vulnerable to interference, you may not be able to use a rated phone successfully. Trying out the phone with your hearing device is the best way to evaluate it for your personal needs.

M-Ratings: Phones rated M3 or M4 meet FCC requirements and are likely to generate less interference to hearing devices than phones that are not labeled. M4 is the better/higher of the two ratings.

T-Ratings: Phones rated T3 or T4 meet FCC requirements and are likely to be more usable with a hearing device's telecoil ("T Switch" or "Telephone Switch") than unrated phones. T4 is the better/higher of the two ratings. (Note that not all hearing devices have telecoils in them.) Hearing devices may also be measured for immunity to this type of interference. Your hearing device manufacturer or hearing health professional may help you find results for your hearing device. The more immune your hearing aid is, the less likely you are to experience interference noise from mobile phones.

## Software Copyright

Motorola products may include copyrighted Motorola and third-party software stored in semiconductor memories or other media. Laws in the United States and other countries preserve for Motorola and third-party software providers certain exclusive rights for copyrighted software, such as the exclusive rights to distribute or reproduce the copyrighted software. Accordingly, any copyrighted software contained in Motorola products may not be modified. reverse-engineered, distributed, or reproduced in any manner to the extent allowed by law. Furthermore, the purchase of Motorola products shall not be deemed to grant either directly or by implication, estoppel, or otherwise, any license under the copyrights, patents, or patent applications of Motorola or any third-party software provider, except for the normal, non-exclusive, royalty-free license to use that arises by operation of law in the sale of a product.

## Content Copyright

The unauthorized copying of copyrighted materials is contrary to the provisions of the Copyright Laws of the United States and other countries. This device is intended solely for copying non-copyrighted materials, materials in which you own the copyright, or materials which you are authorized or legally permitted to copy. If you are uncertain about your right to copy any material, please contact your legal advisor.

## Open Source Software Information

For instructions on how to obtain a copy of any source code being made publicly available by Motorola related to software used in this Motorola mobile device, you may send your request in writing to the address below. Please make sure that the request includes the model number and the software version number.

MOTOROLA MOBILITY LLC

OSS Management

600 North US Hwy 45

Libertyville, IL 60048

USA

The Motorola website <u>opensource.motorola.com</u> (in English only) also contains information regarding Motorola's use of open source. Motorola has created the <u>opensource.motorola.com</u> website to serve as a

portal for interaction with the software community-at-large.

To view additional information regarding licenses, acknowledgments and required copyright notices for open source packages used in this Motorola mobile device, please go to Apps > **Settings** 

#### > About phone > Legal information

> **Open source licenses**. In addition, this Motorola device may include self-contained applications that

present supplemental notices for open source packages used in those applications.

## Export Law Assurances

This product is controlled under the export regulations of the United States of America and Canada. The Governments of the United States of America and Canada may restrict the exportation or re-exportation of this product to certain destinations. For further information contact the U.S. Department of Commerce or the Canadian Department of Foreign Affairs and International Trade.

## Product Registration

Online Product Registration:

www.motorola.com/us/productregistration (in English only)

Product registration is an important step toward enjoying your new Motorola product. Registering permits us to contact you for product or software updates and allows you to subscribe to updates on new products or special promotions. Registration is not required for warranty coverage.

Please retain your original dated sales receipt for your records. For warranty service of your Motorola product you will need to provide a copy of your dated sales receipt to confirm warranty status. Thank you for choosing a Motorola product.

## Service & Repairs

If you have questions or need assistance, we're here to help.

Go to <u>www.motorola.com/repair</u> (United States) or <u>www.motorola.com/support</u> (Canada), where you can select from a number of customer care options. You can also contact the Motorola Customer Support Center at 1-800-734-5870 (United States), 1-888-390-6456 (TTY/TDD United States for hearing impaired), or 1-800-461-4575 (Canada).

How to Obtain Service or Other Information

- 1. Please access and review the online Customer Support section of Motorola's consumer website prior to requesting warranty service.
- If the Product is still not functioning properly after making use of this resource, please contact the Warrantor listed at the Motorola website or the contact information for the corresponding location.
- 3.A representative of Motorola, or of a Motorola Authorized Repair Center, will help determine whether your Product requires service. You may be required to download, or otherwise obtain and accept software updates from Motorola or a Motorola Authorized Repair Center. You are responsible for any applicable carrier service fees incurred while obtaining the required downloads. Complying with the warranty process, repair instructions and accepting such software updates is required in order to receive additional warranty

support.

- 4.If the software update does not fix the problem, you will receive instructions on how to ship the Product to a Motorola Authorized Repair Center or other entity.
- 5. To obtain warranty service, as permitted by applicable law, you are required to include: (a) a copy of your receipt, bill of sale or other comparable proof of purchase; (b) a written description of the problem; (c) the name of your service provider, if applicable; (d) your address and telephone number. In the event the Product is not covered by the Motorola Limited Warranty, Motorola will inform the consumer of the availability, price and other conditions applicable to the repair of the Product.

To obtain service or other information, please access and review the online Customer Support section of Motorola's consumer website at www.motorola.com.

#### Motorola Mobility LLC Limited Global Warranty Mobile Phones

**Note:** This Limited Warranty is not applicable in Quebec, Canada.

FOR CONSUMERS WHO ARE COVERED BY CONSUMER PROTECTION LAWS OR REGULATIONS IN THEIR COUNTRY OF PURCHASE OR, IF DIFFERENT, THEIR COUNTRY OF RESIDENCE, THE BENEFITS CONFERRED BY THIS LIMITED WARRANTY ARE IN ADDITION TO ALL RIGHTS AND

## REMEDIES CONVEYED BY SUCH CONSUMER PROTECTION LAWS AND REGULATIONS.

#### Who is Covered?

This Limited Warranty extends only to the first consumer purchaser of the Product, and is not transferable.

What Does this Limited Warranty Cover? Motorola Mobility LLC or its subsidiaries' warranty obligations are limited to the terms and conditions set forth herein. Subject to the exclusions contained below. Motorola Mobility LLC or its subsidiaries ("Motorola") warrant this Mobile Phone, and any in-box accessories which accompany such Mobile Phone ("Product") against defects in materials and workmanship, under normal consumer use, for a period of ONE (1) YEAR from the date of retail purchase by the original end-user purchaser, or the period of time required by the laws of the country where the Product is purchased, whichever is longer ("Warranty Period"). Repairs made under this Limited Warranty are covered for the balance of the original Warranty Period, or 90 days from the date of service. whichever is longer. Any upgrade to the original product will be covered only for the duration of the original Warranty Period.

This Limited Warranty is only available in the country where the Product was purchased. Motorola may provide service outside the country of purchase, to the extent that it is possible and under the terms and conditions of the country of purchase.

This Limited Warranty applies only to new Products which are a) manufactured by or for Motorola as identified by the "Motorola" trademark, trade name, or logo legally affixed to them; b) purchased by consumers from an authorized reseller or distributor of Motorola Products; and c) accompanied by this written Limited Warranty.

#### What Will Motorola Do?

If a covered defect or damage arises and a valid warranty claim is received within the applicable Warranty Period, Motorola, at its sole option, unless otherwise required by applicable law, will either (1) repair, at no charge, the defect or damage using new, used or reconditioned/refurbished functionally equivalent replacement parts; or (2) exchange the Product with a replacement Product that is new or which has been reconditioned/refurbished or otherwise remanufactured from new or used parts and is functionally equivalent to the original Product; or (3) refund the purchase price of any Products covered by the terms and conditions of this Limited

Warranty. Products, parts and supporting documentation provided to Motorola as part of the warranty process, shall become the property of Motorola, and may not be returned. When a replacement or refund is given, the Product for which the replacement or refund is provided must be returned to Motorola and shall become the property of Motorola.

Exclusions (Products and Accessories) This warranty does not apply to:

(a) Consumable parts, such as batteries or protective coatings designed to diminish over time unless failure has occurred due to a defect in materials or workmanship. As with all batteries, the maximum capacity of the battery will decrease with time and use; this is not a defect. Only defective batteries and batteries that leak are covered by this warranty.

(b) Cosmetic damage, including but not limited to scratches, dents, cracks or other cosmetic damage.

(c) Damage caused by use with non-Motorola products. Defects or damage that result from the use of non-Motorola branded or certified Products. accessories or other peripheral equipment. including without limitation housings, parts, or software, are excluded from coverage. (d) Damage caused by accident, abuse, misuse, liquid contact, fire, earthquake or other external causes; including but not limited to: (i) improper usage or operation (e.g. operating the Product outside their permitted or intended uses as defined by Motorola, including but not limited to as set forth by Motorola in the Products' User Manual, Quick Start Guide, Online Tutorials, and other documentation), improper storage (e.g. subjecting the Product to extreme temperatures), abuse or

neglect (e.g. broken/bent/missing clips/fasteners/connectors); impact damage (e.g. dropping the Product) (ii) contact with liquids. water, rain, extreme humidity, heavy perspiration or other moisture: sand, food, dirt or similar substances (except for Products sold as resistant to such substances, but only to the extent the damage was not caused by incorrectly securing the phone's protective elements or subjecting the Product to conditions beyond its stated specifications or limits): (iii) use of the Products for commercial rental purposes: or (iv) external causes or acts which are not the fault of Motorola, including but not limited to flood, fire, earthquake, tornado or other acts of God, are excluded from coverage. (e) Unauthorized Service or Modification. Defects or damage resulting from service, testing, adjustment, installation, maintenance, alteration, or modification in any way, including but not limited to tampering with or altering the software, by someone other than Motorola, or its authorized service centers, are excluded from coverage. Notwithstanding the foregoing, any Product which has had its bootloader unlocked, or whose operating system has been altered, including any failed attempts to unlock the bootloader or alter such operating system, is not covered by this warranty, regardless of whether such modifications are authorized, approved, or otherwise sanctioned by Motorola.

(f) A product or part that has been modified in any manner without the written permission of Motorola.

Products that have been altered in any manner so as to prevent Motorola from determining whether such Products are covered under the terms of this Limited Warranty are excluded from coverage. The forgoing shall include but not be limited to (i) serial numbers, date tags or other manufacturer coding that has been removed, altered or obliterated; (ii) mismatched or duplicated serial numbers; or (iii) broken seals or other evidence of tampering. Do not open the Product or attempt to repair the Product yourself; such conduct may cause damage that is not covered by this warranty.

(g) Normal wear and tear or otherwise due to the normal aging of the Product.

(h) Defects, damages, or the failure of the Product due to any communication service or network you subscribe to or use with the Products.

(i) All software, including operating system software, third-party software, applications, and all other software of any kind. Software distributed by Motorola is provided "AS-IS" and "AS AVAILABLE," "WITH ALL FAULTS" and without a warranty of any kind. The Limited Warranty does not apply to any non-Motorola product or any software, even if packaged or sold with the Motorola hardware, unless otherwise required by applicable local law. (j) Products that have been refurbished, reconditioned, or remanufactured, except for Products repaired or replaced pursuant to the terms of this Limited Warranty. If damage is outside the scope of warranty

coverage, repair services may be available, but all

costs associated with such out of warranty repair will be your responsibility.

#### What Other Limitations are There?

- TO THE EXTENT PERMITTED BY APPLICABLE LAW, THIS LIMITED WARRANTY AND THE REMEDIES SET FORTH HEREIN ARE EXCLUSIVE AND IN LIEU OF ALL OTHER WARRANTIES AND REMEDIES, WHETHER ORAL OR WRITTEN, STATUTORY, EXPRESS OR IMPLIED. NO ORAL OR WRITTEN REPRESENTATIONS MADE BY MOTOROLA OR ANY SELLER, RESELLER OR DISTRIBUTOR OF THE PRODUCTS, INCLUDING EMPLOYEES AND AGENTS THEREOF, SHALL CREATE ANY ADDITIONAL WARRANTY OBLIGATIONS, INCREASE THE SCOPE, OR OTHERWISE MODIFY IN ANY MANNER THE TERMS OF THIS LIMITED WARRANTY.
- TO THE EXTENT PERMITTED BY APPLICABLE LAW, MOTOROLA SPECIFICALLY DISCLAIMS ANY AND ALL STATUTORY OR IMPLIED WARRANTIES, INCLUDING, WITHOUT LIMITATION, WARRANTIES OF MERCHANTABILITY, FITNESS FOR A PARTICULAR PURPOSE, NONINFRINGEMENT AND ALL WARRANTIES AGAINST HIDDEN OR LATENT DEFECTS. WHERE SUCH STATUTORY OR IMPLIED WARRANTIES CANNOT LAWFULLY BE DISCLAIMED, THEN TO THE EXTENT PERMITTED BY LAW, ALL SUCH

WARRANTIES SHALL BE LIMITED IN DURATION TO THE DURATION OF THE EXPRESS LIMITED WARRANTY CONTAINED HEREIN AND THE REMEDIES OF REPAIR, REPLACEMENT, OR REFUND AS DETERMINED BY MOTOROLA IN ITS SOLE DISCRETION SHALL BE THE EXCLUSIVE REMEDY OF THE CONSUMER.

- TO THE EXTENT PERMITTED BY APPLICABLE LAW, MOTOROLA DOES NOT WARRANT THAT THE OPERATION OF ANY PRODUCTS OR SOFTWARE COVERED UNDER THIS LIMITED WARRANTY WILL MEET YOUR REQUIREMENTS, WORK IN COMBINATION WITH ANY HARDWARE OR SOFTWARE APPLICATIONS OR THIRD PARTY SERVICES, BE UNINTERRUPTED, ERROR-FREE, OR WITHOUT RISK TO, OR LOSS OF, ANY INFORMATION, DATA, SOFTWARE OR APPLICATIONS CONTAINED THEREIN, OR THAT DEFECTS IN THE PRODUCTS OR SOFTWARE WILL BE CORRECTED.
- TO THE EXTENT PERMITTED BY APPLICABLE LAW, IN NO EVENT SHALL MOTOROLA BE LIABLE, WHETHER IN CONTRACT, TORT OR UNDER OTHER LEGAL THEORY (INCLUDING NEGLIGENCE), FOR DAMAGES IN EXCESS OF THE PURCHASE PRICE OF THE PRODUCTS, OR FOR ANY INDIRECT, INCIDENTAL, SPECIAL OR CONSEQUENTIAL DAMAGES OF ANY KIND, OR

LOSS OF REVENUE OR PROFITS: LOSS OF BUSINESS: BUSINESS INTERRUPTION: LOSS OF OPPORTUNITY: LOSS OF GOODWILL: LOSS OF REPUTATION: LOSS OF, DAMAGE TO, OR CORRUPTION OF INFORMATION, DATA. SOFTWARE OR APPLICATIONS (INCLUDING ANY COSTS ASSOCIATED WITH RECOVERING. PROGRAMMING, OR REPRODUCING ANY INFORMATION, DATA, SOFTWARF OR APPLICATIONS STORED ON OR USED WITH MOTOROL A PRODUCTS, OR ANY FAILURE TO MAINTAIN THE CONFIDENTIALITY OF ANY INFORMATION OR DATA STORED ON THE PRODUCTS): OR OTHER FINANCIAL LOSS ARISING OUT OF OR IN CONNECTION WITH THE ABILITY OR INABILITY TO USE THE PRODUCTS.

 SOME STATES OR JURISDICTIONS DO NOT ALLOW THE LIMITATION OR EXCLUSION OF INCIDENTAL OR CONSEQUENTIAL DAMAGES, OR THE EXCLUSION OR LIMITATION ON THE LENGTH OF AN IMPLIED WARRANTY, OR THE LIMITATION OR EXCLUSION OF DAMAGES FOR PERSONAL INJURIES CAUSED BY NEGLIGENCE, SO THE ABOVE LIMITATIONS OR EXCLUSIONS MAY NOT APPLY TO YOU. THIS WARRANTY GIVES YOU SPECIFIC LEGAL RIGHTS, AND YOU MAY ALSO HAVE OTHER RIGHTS THAT VARY FROM STATE OR JURISDICTION.  DATA BACKUP: ALL INFORMATION, DATA. SOFTWARE OR OTHER APPLICATIONS. INCLUDING BUT NOT LIMITED TO PERSONAL CONTACTS, ADDRESS BOOKS, PICTURES, MUSIC AND GAMES WILL BE FRASED DURING THE REPAIR PROCESS, AND CAN NOT BE REINSTALLED BY MOTOROLA, TO AVOID LOSING SUCH INFORMATION, DATA, SOFTWARF OR OTHER APPLICATIONS PLEASE CREATE A BACK UP BEFORE YOU DELIVER YOUR PRODUCT FOR WARRANTY SERVICE, REMOVE ANY CONFIDENTIAL, PROPRIETARY OR PERSONAL INFORMATION AND DISABLE ANY SECURITY PASSWORDS, YOU WILL BE RESPONSIBLE FOR REINSTALLING ALL SUCH INFORMATION, DATA. SOFTWARE, OTHER APPLICATIONS AND PASSWORDS, MOTOROLA AND/OR ITS AUTHORIZED SERVICE CENTERS ARE NOT RESPONSIBLE FOR THE LOSS OR MISUSE OF ANY DATA, FILES, CONTENT, APPLICATIONS AND PROGRAMS WHEN THE PRODUCT IS DELIVERED. FOR WARRANTY SERVICE, YOUR PRODUCT OR A REPLACEMENT PRODUCT WILL BE RETURNED TO YOU AS YOUR PRODUCT WAS CONFIGURED WHEN ORIGINALLY PURCHASED, SUBJECT TO APPLICABLE SOFTWARE UPDATES, MOTOROLA MAY INSTALL OPERATING SYSTEM SOFTWARE UPDATES AS PART OF WARRANTY SERVICE THAT

- MAY PREVENT THE PRODUCT FROM REVERTING TO AN EARLIER VERSION OF THE OPERATING SYSTEM SOFTWARE. THIRD PARTY APPLICATIONS INSTALLED ON THE PRODUCT MAY NOT BE COMPATIBLE OR WORK WITH THE PRODUCT AS A RESULT OF THE OPERATING SYSTEM SOFTWARE UPDATE. MOTOROLA AND ITS AUTHORIZED SERVICE CENTERS ARE NOT RESPONSIBLE FOR THE LOSS OF, OR INABILITY TO USE, SUCH INFORMATION, DATA, SOFTWARE OR OTHER APPLICATIONS.
- WARNING AGAINST UNLOCKING THE BOOTI OADER OR ALTERING A PRODUCT'S OPERATING SYSTEM SOFTWARE: MOTOROLA STRONGLY RECOMMENDS AGAINST ALTERING A PRODUCT'S OPERATING SYSTEM, WHICH INCLUDES UNLOCKING THE BOOTLOADER. ROOTING A DEVICE OR RUNNING ANY OPERATING SOFTWARE OTHER THAN THE APPROVED VERSIONS ISSUED BY MOTOROLA AND ITS PARTNERS, SUCH AI TERATIONS MAY PERMANENTLY DAMAGE YOUR PRODUCT. CAUSE YOUR PRODUCT TO BE UNSAFE AND/OR CAUSE YOUR PRODUCT TO MAI FUNCTION. IN SUCH CASES, NEITHER THE PRODUCT NOR ANY DAMAGE RESULTING THEREFROM WILL BE COVERED BY THIS WARRANTY.

 IMPORTANT ECCINEORMATION: YOU MUST NOT MAKE OR ENABLE ANY CHANGES TO THE PRODUCT THAT WILL IMPACT ITS FCC GRANT OF EQUIPMENT AUTHORIZATION. THE ECC GRANT IS BASED ON THE PRODUCT'S EMISSION. MODULATION, AND TRANSMISSION CHARACTERISTICS, INCLUDING: POWER LEVELS, OPERATING FREQUENCIES AND BANDWIDTHS, SAR LEVELS, DUTY-CYCLE, TRANSMISSION MODES (E.G., CDMA, GSM), AND INTENDED METHOD OF USING THE PRODUCT (E.G., HOW THE PRODUCT IS HELD OR USED IN PROXIMITY TO THE BODY). A CHANGE TO ANY OF THESE FACTORS WILL INVALIDATE THE ECC GRANT, IT IS ILLEGAL TO OPERATE A TRANSMITTING PRODUCT WITHOUT A VALID GRANT.

### Copyright & Trademarks

Motorola Mobility LLC Consumer Advocacy Office 600 N US Hwy 45 Libertyville, IL 60048 www.motorola.com

Note: Do not ship your product to the above address. If you need to return your product for repairs, replacement, or warranty service, please contact the Motorola Customer Support Center at: 1-800-734-5870 (United States) 1-888-390-6456 (TTY/TDD United States for hearing impaired)

1-800-461-4575 (Canada)

Certain features, services and applications are network dependent and may not be available in all areas; additional terms, conditions and/or charges may apply. Contact your service provider for details. All features, functionality, and other product specifications, as well as the information contained in this guide, are based upon the latest available information and believed to be accurate at the time of printing. Motorola reserves the right to change or modify any information or specifications without notice or obligation.

Note: The images in this guide are examples only. MOTOROLA and the Stylized M Logo are trademarks or registered trademarks of Motorola Trademark Holdings, LLC. Google, the Google logo, Google Maps, Google Talk, Google Latitude, Gmail, YouTube, Picasa, Google Books, Google Docs, Google Goggles, Google Finance, Google Places, Google Maps Navigation Beta, Google Calendar, Google Play and Android are trademarks of Google, Inc. All other product or service names are the property of their respective owners. © 2012 Motorola Mobility LLC. All rights reserved. Caution: Motorola does not take responsibility for changes/modification to the transceiver.

Product ID: MOTOROLA ATRIX™ 2 (Model MB865) Manual Number: 68016171001-C

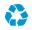

Free Manuals Download Website <u>http://myh66.com</u> <u>http://usermanuals.us</u> <u>http://www.somanuals.com</u> <u>http://www.4manuals.cc</u> <u>http://www.4manuals.cc</u> <u>http://www.4manuals.cc</u> <u>http://www.4manuals.com</u> <u>http://www.404manual.com</u> <u>http://www.luxmanual.com</u> <u>http://aubethermostatmanual.com</u> Golf course search by state

http://golfingnear.com Email search by domain

http://emailbydomain.com Auto manuals search

http://auto.somanuals.com TV manuals search

http://tv.somanuals.com